# சொல் முறைவழிப்படுத்தல்

இப் பாடத்தைக் கற்ற பின்னர் நீங்கள்,

6

- சொல் முறைவழிப்படுத்தல் பற்றிய கருத்து
- சொல் முறைவழிப்படுத்தல் மென்பொருளின் பயன்பாடுகள்
- ஆவணமொன்றைத் தயாரித்தல்
- வடிவமைத்தல் முறைகள்
- ஆவணத்தில் ஆயத்தப்படம், வரைவியல் உருக்கள், அட்டவணைகள் ஆகியவற்றை உள்ளிடல்
- ஆவணம் ஒன்றை சேமித்தல் மற்றும் திறத்தல்  $\bullet$
- அஞ்சல் ஒன்றிணைப்பு
- ஆவணத்தை அச்சிடல்
- குறுக்குவழிச் சாவிகள்

என்பன பற்றிய விளக்கத்தைப் பெறுவீர்கள்.

# 6.1 சொல் முறைவழிப்படுத்தல் பற்றிய அறிமுகம்

பாடசாலையின் நடப்புவருடக் கலைவிழாவை மிக விமரிசையாகக் கொண்டாட வேண்டுமென அதிபர் உமக்கு அறிவித்துள்ளார். நீங்கள், விழாவின் ஏற்பாட் அங்கக்கவராக நியமிக்கப்பட்டமை டுக்குமு<br> பிக மகிழ்ச்சியானதாக இருந்திருக்கும். கலைவிழாவிற்குரிய ஆவணங்களைத் தயாரிக்கும் பொறுப்பும் உமது தலை மையிலான குழுவிடம் ஒப்படைக்கப்பட்டுள்ளது. இதற் கென செய்யவேண்டிய விடயங்கள் வருமாறு:

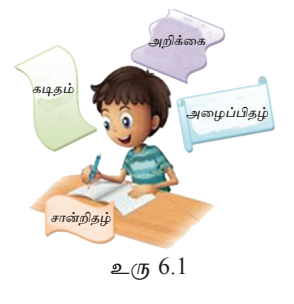

- அழைப்பிதழ் தயாரிக்கல்
- பெற்றோரை அறிவுறுத்துவதற்கான கடிதம் தயாரித்தல்
- சான்றிதழ் தயாரித்தல்

அவை மிகவும் கவர்ச்சிகரமாகக் கயாரிக்கப்பட்டு அச்சிடப்படவேண்டும். இவை தொடர்பான சுருக்கக் குறிப்பை எடுத்துக்கொண்ட நீங்கள் இவற்றை எவ்வாறு சிறப்பாக தயாரிக்கலாமெனக் கேட்டறிந்தீர்கள்.

''இந்த அழைப்பிதழைக் கையெழுத்தில் எழுதுவோம்.'' இது ஒருவரின் ஆலோசனையாகும்.

''நல்ல யோசனை, ஆனால் எழுத்துக்கள் ஒரே அளவில் ஒரே வடிவில் அமையமாட்டாதே, அதனால் நாம் வாசிகசாலையிலுள்ள தட்டச்சு இயந்திரத்தைப் பயன்படுத்துவோம்,'' இன்னொரு ஆலோசனை.

''அழகிய எழுத்து வடிவங்களை பெறவும் வேண்டும். படங்கள் இருந்தால் மேலும் அழகாக இருக்கும். சுற்றிவர விளிம்புகளை (Border) அமைத்தால் மேலும் சிறப்பாக இருக்கும். தட்டச்சினால் இவற்றை செய்ய முடியாதே'' இதற்கெனப் பொருத்தமான வழிமுறைகளை கையாளவும் வேண்டியுள்ளது.

இவ்வாறு நாளாந்த வாழ்வில் பல்வேறு கருமங்களின்போது பயன் படுத்தப்படும் ஆவணங்கள் பல்வேறு முறைகளில் தயாரிக்கப்படுவதே சொல் முறைவழிப்படுத்தல் எனப்படும். பேனை மற்றும் பென்சிலை உபயோகித்து ஆவணங்களைத் தயாரித்தபோது முகங்கொடுத்த பிரச்சினைகளுக்கு மாற்றீடாக தட்டச்சுப் பொறி பயன்படுத்தப்பட்டது. கைகளால் தயாரிக்கப்பட்ட ஆவணங்களை விட இது தெளிவாக இருந்தபோதிலும் ஆவணங்களை அழகுபடுத்தல், அவற்றை சேமித்தல், போதியளவு அச்செடுத்தல் போன்ற பல விடயங்களை தட்டச்சு மூலம் செய்து கொள்ளமுடியாது.

தொழினுட்ப விருத்தியின் காரணமாகக் கிடைக்கப்பெற்றுள்ள கணினி இதற்கு மிகப் பொருத்தமானதோர் உபகரணம் என்பதை நாம் அறிந்துள்ளோம். இதன்மூலம் சொல் முறைவழிப்படுத்தலைச் செய்வதற்குப் பொருத்தமான மென்பொருளைப் பயன்படுத்த முடியும். இந்த மென்பொருளிலுள்ள வசதிகள் வருமாறு:

- ஆவணங்களைத் தயாரித்தலும் வடிவமைத்தலும் (Creating and Formating)
- படங்கள், முன் ஆயத்தப் படங்கள் (Clip Art) போன்றவற்றை உட்புகுத்தல். (Insert Objects)
- சேமித்தலும் மீள திறத்தலும் (Saving and Retrieving)
- எழுத்துப் பிழைகளையும் இலக்கணப் பிழைகளையும் நிவர்த்தி செய்தல். (Spell- $\bullet$ ing and Grammar checking)
- சொற்களைத் தேடுவதும் அவற்றுக்கு மாற்றுச் சொற்களை இடுவதும் (Find and  $\bullet$ Replace)
- அஞ்சல் இணைப்பை (Mail Merge) அமைத்தல்
- அச்சிட முன்னர் அதன் முன்காட்சிகளைப் பார்வையிடவும் ஆவணங்களை அச்சி டவும் முடிதல் (Print Preview and Printing)

# 6.1.1 சொல் முறைவழிப்படுத்தல் மென்பொருள்கள்

பிரபலமான சொல் முறைவழிப்படுத்தல் மென்பொருள்கள் பல சந்தையில் காணப்பட்ட போதிலும் இவற்றில் சில மென்பொருள்களை பணம் கொடுத்தே வாங்க வேண்டியுள்ளது. எனினும், உங்களது வசதி கருதி இலவச மென்பொருள்களை (Free and open source software - FOSS) இணையதளத்தின் மூலம் பெற்றுக் கொள்ளமுடியும்.

சொல் முறைவமிப்படுக்கல் மென்பொருள்கள் சில கீமே காட்டப்பட்டுள்ளன. இணையத் தளத்தினைப் பயன்படுத்தி இம்மென்பொருள்கள் தொடர்பான மேலதிக விவரங்களைப் பெற்றுக்கொள்ளக் கூடிய வசதிகள் உள்ளன.

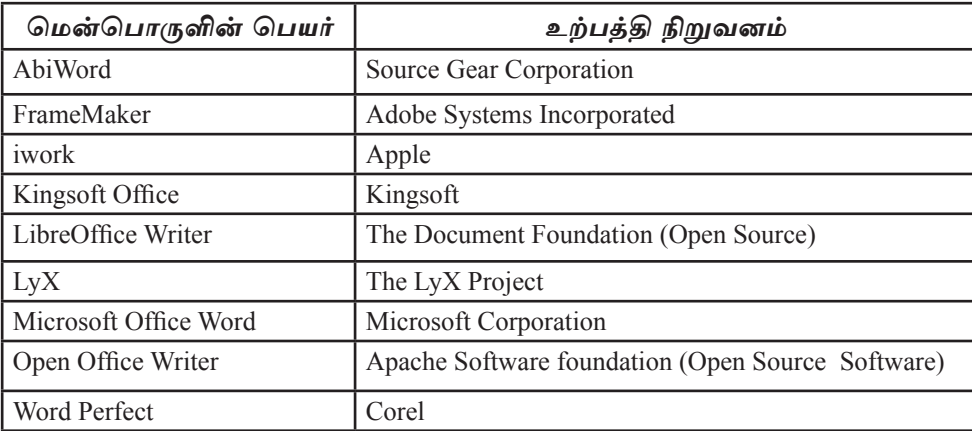

#### அட்டவணை 6.1

உமது கணினியில் சொல் முறைவழிப்படுத்தல் மென்பொருள்கள் எவையும் இல்லாதபோதும் கூட இணையத்தினைப் பயன்படுத்தி உமது ஆவணங்களைத் தயார் படுத்திக்கொள்ள முடியும். மேலும், Cloud Computing இனைப் பயன்படுத்துவதன் மூலமும் உமது ஆவணங்களைத் தயாரிக்கவும் முடியும். இதன்மூலம் பல்வேறு நன் மைகள் கிடைக்கப்பெறுகின்றன. அவையாவன:

- உமது கணினியினுள் சொல்முறை வமிப்படுக்கல் மென்பொருளினை நிறுவ வேண்டிய அவசியமில்லை
- இதற்கென கணினியின் வன்வட்டில் (Hard disk) மேலதிக இடத்தினை ஒதுக்க வேண்டிய அவசியமில்லை
- உமது ஆவணத்தினை சேமிக்கவென இணையத்தில் உமக்கென ஒர் இடம் <u>ஒதுக்கப்பட்டிருக்க</u>ல்
- இணையதள வசதியுள்ள எந்த ஒரு கணினியின் மூலமும் உமது ஆவணத்தினை மீளத் திறக்கவும் அதனை மீள ஒழுங்கமைக்கவும் முடியும்

உதாரணம் - Google Docs, Windows 365 Word, Microsoft OneDrive Word

இதற்கு மேலதிகமாகத் தற்காலத்தில் உயர் தொழினுட்பத்தினைப் பயன்படுத்தி உற்பக்கி செய்யப்பட்டுள்ள சூட்டிகைக் கொலைபேசி (Smartphone) மற்றும் வரைவு இலக்கமாக்கிக் கணினிகள் (Tablet PCs) போன்றன சொல் முறைவழிப்படுத்தலுக்காகப் பயன்படுத்தப்படுவதோடு அதற்கென விசேடமான மென்பொருளொன்றும் நிறுவப் பட்டுள்ளது. Documents To Go, Google Docs, Kingsoft Office, Polaris Office போன்றன அவற்றுட் சிலவாகும்.

உமது தேவைக்கேற்ப ஆவணங்களைத் தயாரிப்பதற்கு கணினியுடன் தொடர்பான சொல் முறைவழிப்படுத்தல் மென்பொருளை எவ்வாறு பயன்படுத் தலாம் என அவதானிப்போம்.

இன்று அதிகமாகப் பாவனையிலுள்ள சொல் முறைவழிப்படுத்தல் மென் பொருள்கள் இரண்டினைப் பயன்படுத்தும் முறை பற்றி இந்த அத்தியாயத்தில் விளக் கப்பட்டுள்ளது. எனினும், வேறு பல மென்பொருள்கள், உபகரணங்கள் பற்றியும் இங்கு மேலோட்டமாகக் கலந்துரையாடப்படும்.

# $6.1.2$  சொல் முறைவழிப்படுத்தல் மென்பொருளுக்குள் பிரவேசித்தல்

இங்கு Microsoft இனை அடிப்படையாகக் கொண்டு விடயங்கள் முன்வைக்கப் பட்டுள்ளன.

# **Microsoft Office Word 2010**

Start  $\rightarrow$  All Programs  $\rightarrow$  Microsoft Office  $\rightarrow$  Microsoft Office Word 2010

Microsoft Office Word 2010 மென்பொருளின் முகப்பு உரு 6.2 இல் காட்டப்பட் டுள்ளது.

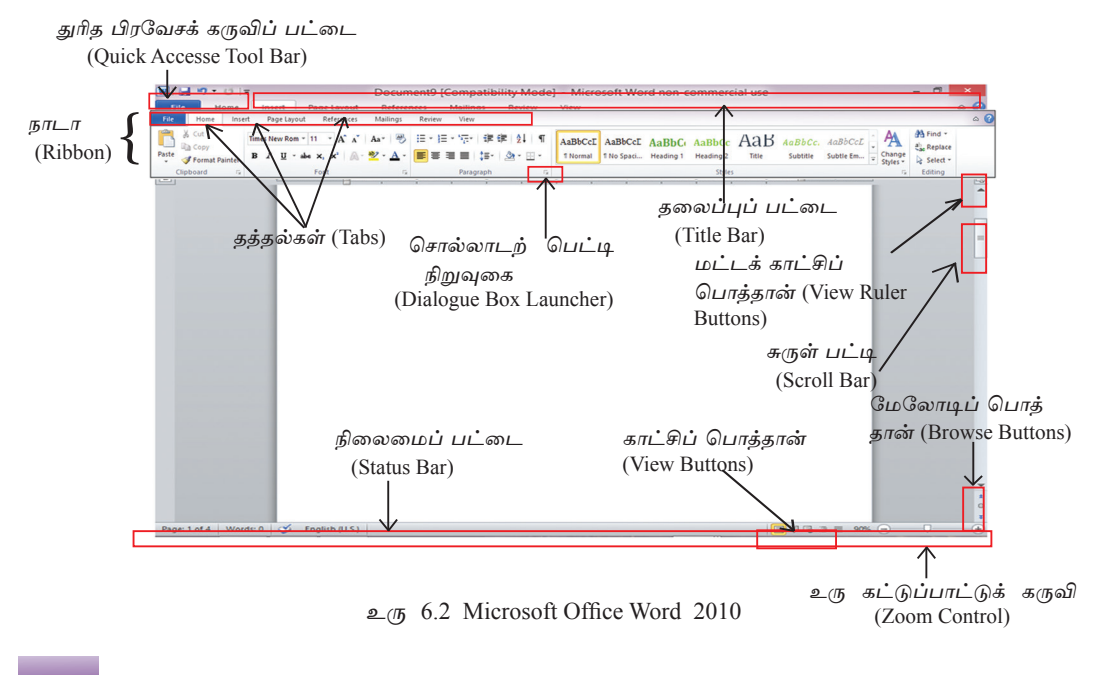

#### 1. தலைப்புப் பட்டை (Title Bar)

உரு 6.3 இல் காட்டப்பட்டுள்ள Microsoft Office 2010 முகப்பின், மிக உயரக்கில் காட்டப்பட்டுள்ளதே தலைப்புப்பட்டை ஆகும். திறக்கப்பட்டுள்ள ஆவணத்தின் பெயர் இங்கு காட்சிப்படுத்தப்படும். புதிய ஆவணம் Document x எனக் காட்சிப்படுத்தப்படும். x என்பது ஆவணத்தின் இலக்கமாகும். முகப்பினை உள்ளீர்க்கும் சிறுப்பிக்கல் பொக்கான் (Minimize Button) அல்லது பெரிகாக்குகல் மற்றும் மீளத்திறத்தல் பொத்தான் (Maximize / Restore), முகப்பினை மூடும் பொத்தான்(Close) போன்றன வலப்பக்க மூலையில் காணப்படுகின்றன.

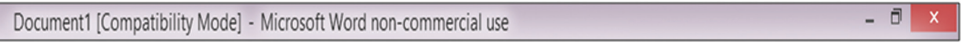

 $\epsilon_{\rm (II)}$  6.3 தலைப்புப் பட்டை (Title Bar)

#### 2.  $\mathbf{b} \pi \mathbf{L} \pi$  (Ribbon)

Word 2010 முகப்பில் காணப்படும் விசேட அம்சமே நாடா (Ribbon) ஆகும். இதி லுள்ள File, Home, Insert etc போன்றன தத்தல்கள் (Tabs) எனப்படும். ஒவ்வொரு தத்தலும் படவுருவாகக் (Icons) காட்சிப்படுத்தப்படுவதும் அதனூடாக அவற்றின் செயற்பாடுகள் தெளிவுபடுத்தப்படுவதும் இதன் சிறப்பம்சமாகும். கணினிப் பயனருக்கு அவசியமான விகக்கில் இப்படவுருக்களை ஒமுங்குபடுக்கிக் கொள் ளவும் முடியும். மேலும், இந்நாடா பல்வேறு தொகுதிகளாகப் பிரிக்கப்பட்டுள்ளது. (Clipboard, Font, Paragraph, Styles, Editing etc)

#### Home ribbon இல் உள்ள சில உறுப்புக்கள்,

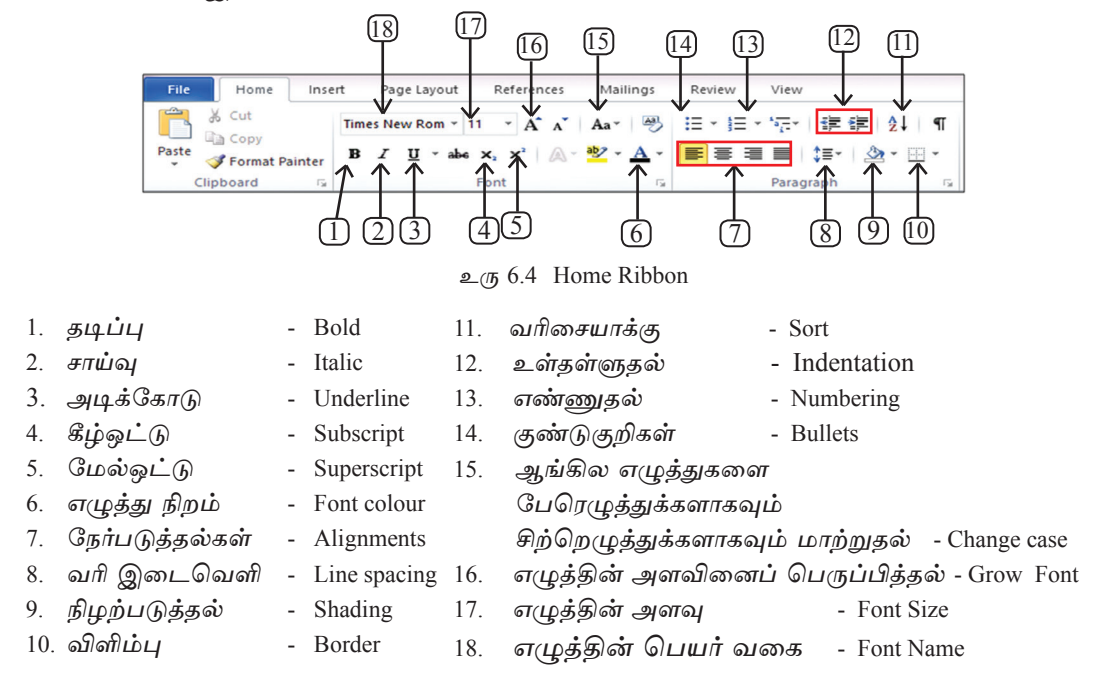

### 3. துரித பிரவேசக் கருவிப் பட்டை (Quick Access Tool Bar)

எல்லாச் சந்தர்ப்பங்களிலும் நடாவிற்கு மேலாகவும் துரிதப் பிரவேச கருவிப் பட்டைக்கு கீழாகவும் அமையப்பெற்றிருக்கும். புதிய ஆவணம் ஒன்றைப் பெறல், ஆவணத்தினைச் சேமித்தல் (Save), செய்ததை விடு (Undo), திரும்பச் செய் (Redo) போன்ற மிக அவசரமாகச் செய்ய வேண்டிய உபகரணங்களுடன் கூடிய இத்துரித பிரவேச கருவி பட்டையினைக் கேவைக்கேற்ப மாற்றிக்கொள்ள முடியும்.

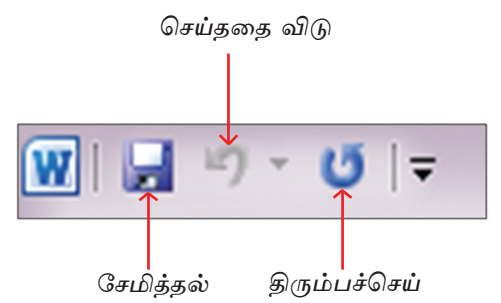

உரு 6.5 துரித பிரவேசக் கருவிப் பட்டை (Quick Access Tool Bar)

4. சொல்லாடற் பெட்டி நிறுத்துவகை (Dialogue Box launcher)

நாடாவில் உள்ள சில அம்சங்களினூடாகத் தென்படும் உபகரணங்களுக்கு மேல திகமாக பல உபகரணங்கள் இருக்கின்றன என்பதைச் சொல்லாடற் பெட்டி நிறுக்கவகைகளே வெளிப்படுக்துகின்றன. நாடாவினுள் உள்ள பெயருக்கு வலப்பக்கமாக உள்ள அம்புக்குறியின் மூலம் உரிய சொல்லாடற் பெட்டியினைத் கிறந்துகொள்ள முடியும். இதன்மூலம் நாடாவில் உள்ள உபகரணங்களுக்கு மேலதிகமாகப் பல உபகரணங்களைப் பெற்று ஆவணத்தினைத் தயாரிக்க முடியும்.

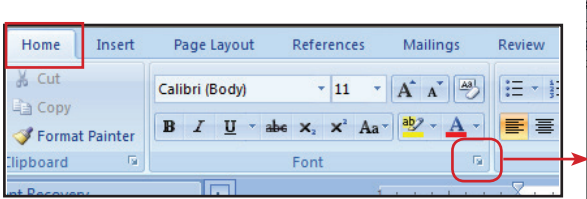

எழுத்துகளைத் தெரிவுசெய்யும் சொல்லாடற் பெட்டி நிறுத்துவகையை மீளச் சொடக்குவதன் (Click) மூலம் திறக்கப்பட்டுள்ள எழுத்துருச் சொல்லாடற் பெட்டியானது உரு 6.6 இல் காட்டப்பட்டுள்ளது.

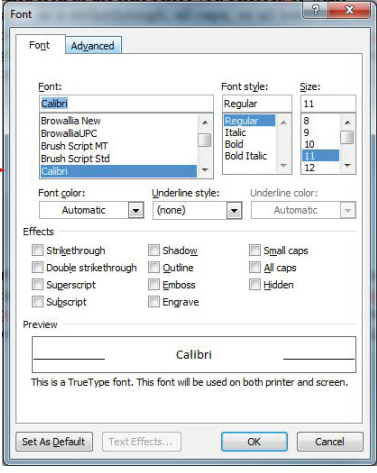

உரு 6.6 எழுத்துருச் சொல்லாடற் பெட்டி

#### 5. நிலைமைப் பட்டை (Status Bar)

Microsoft Word முகப்பின் இடப்பக்க கீழ்ப்பகுதியில் இது அமைந்துள்ளது. இது ஆவணத்தின் பக்க எண்ணிக்கைகள், சொற்களின் எண்ணிக்கைகள், பயன் படுத்தப்பட்டுள்ள மொழி போன்றவற்றை அவதானிப்பதற்கும் ஆவணத்தில் சிறு மாற்றங்களை செய்வகற்கும் உகவும். 日 140% (-)

Page: 5 of 30 Words: 7,059 **6 English (United States)** 

 $\epsilon$ ரு 6.7 நிலைமைப் பட்டை (Status Bar)

#### 6. சுருள் பட்டை (Scroll Bar)

ஆவணத்தினை மேலும் கீழுமாக நகர்த்துவதற்கு இது பயன்படுத்தப்படும்.

#### 7. உரு அளவு (ZOOM)

திரையில் தென்படும் உருக்களின் அளவினை உரு அளவு கட்டளை (Zoom) மூலம் கூட்டிக் குறைக்க முடியும். இச் சந்தர்ப்பத்தில் ஆவணத்தில் எந்த ஒரு மாற்றமும் நிகழமாட்டாது. கட்டச்சு செய்பவரின் விருப்பக்கிற்கேற்ப மாற்றங்களைச் செய்யலாம். பொதுவாக ஆவணத்தினை சரவைபார்க்கும்போது (Proofreading) செய்யும்போது உரு அளவு பயன்படுக்கப்படுகின்றது.

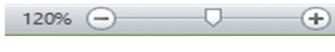

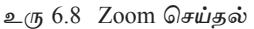

மேலே கலந்துரையாடப்படாத ஏனைய கருவிகளைப் பற்றி அறிந்து கொள்வதற்கு சுட்டி முனையை (Mouse pointer) உரிய உபகரணக்கின் மீது கொண்டுசென்று Tool tip ஐப் பயன்படுத்தி அறிந்து கொள்ளவும்.

# **LibreOffice Writer 4.1**

Start  $\rightarrow$  All Programs  $\rightarrow$  LibreOffice Writer (கட்டுப்பாட்டு முறைமைக்கு அமைய <u>மாற்றமடைய முடியும்).</u>

LibreOffice Writer மென்பொருளின் முகப்பு உரு 6.9 மூலம் காட்டப்பட்டுள்ளது.

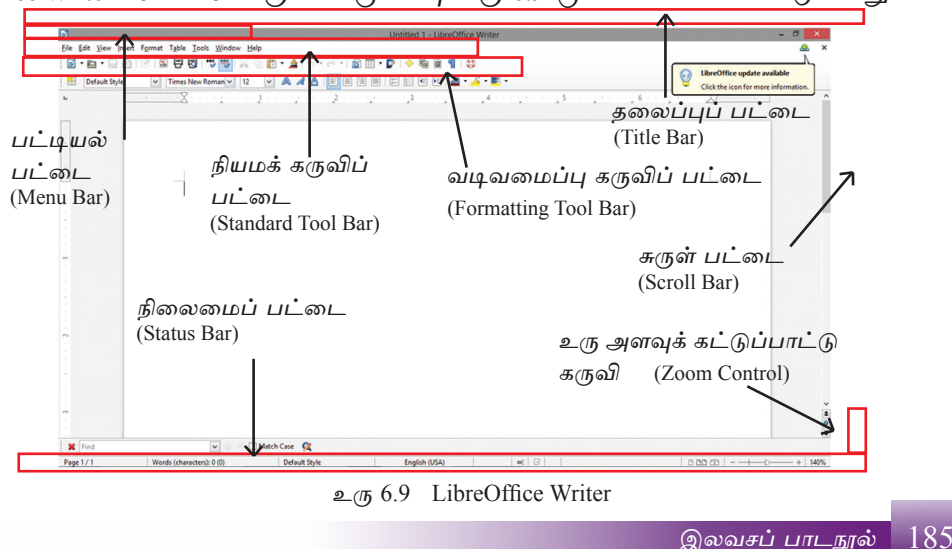

# 1. தலைப்புப் பட்டை (Title Bar)

LibreOffice Writer முகப்பின் மிக உயரத்தில் இந்தக் கலைப்புப் பட்டை அமைந் துள்ளது. திறக்கப்பட்டுள்ள ஆவணத்தின் பெயர் இதில் காட்சிப்படுத்தப்படும். புதிய ஆவணம் எனின் Untitled x என தோற்றமளிக்கும். x என்பது ஆவண இலக் கக்கைக் குறிக்கும்.

> - 0 Untitled 1 - LibreOffice Writer

> > $2(56.10)$  தலைப்புப் பட்டை (Title Bar)

#### 2. பட்டியற் பட்டை (Menu Bar)

பட்டியற் பட்டையானது தலைப்புப் பட்டைக்குக் கீழே அமையப் பெற்றுள்ளது. அதிலுள்ள உறுப்புக்கள் முறையே File, Edit, View, Insert, Format, Tools, Window, Help ஆகும். பட்டியற் பட்டையின் ஓர் உறுப்பினைக் கெரிவு செய்யும்போது அதற்குரிய துணைப் பட்டியல் (Sub Menu) திறக்கப்படுவதோடு தேவைக்கேற்ப அவற்றைப் பயன்படுக்க முடியும்.

File Edit View Insert Format Table Tools Window Help  $2\pi$  6.11 பட்டியற் பட்டை (Menu Bar)

- File பட்டியலினைத் தேர்ந்தெடுக்கும்போது திறக்கப்படும் துணைப்பட்டி (Sub Menu) மூலம் புதிய ஆவணத்தைப் பெற்றுக்கொள்ளவும் ஆவணத்தைச் சேமிக்கவும் அல்லது திறக்கவும் அல்லது மூடவும் முடியுமான பல மாற்று உபகரணங்களைக் காணலாம்.
- துணைப் பட்டியில் உள்ள மூன்று புள்ளிகள் '…' உடனான துணைப்பட்டி தெரியும் போது மேலும் ஒரு சொல்லாடற் பெட்டி (Dialouge box) இனைத் திறந்து கொள்ள (முடியும். (உரு 6.12)
- துணைப் பட்டியில் உள்ள வலப்பக்கத்தை நோக்கிய அம்புக்குறியின் மூலம் மேலும் ஒரு துணைப் பட்டியைத் திறந்துகொள்ள முடியும். (உரு 6.12)

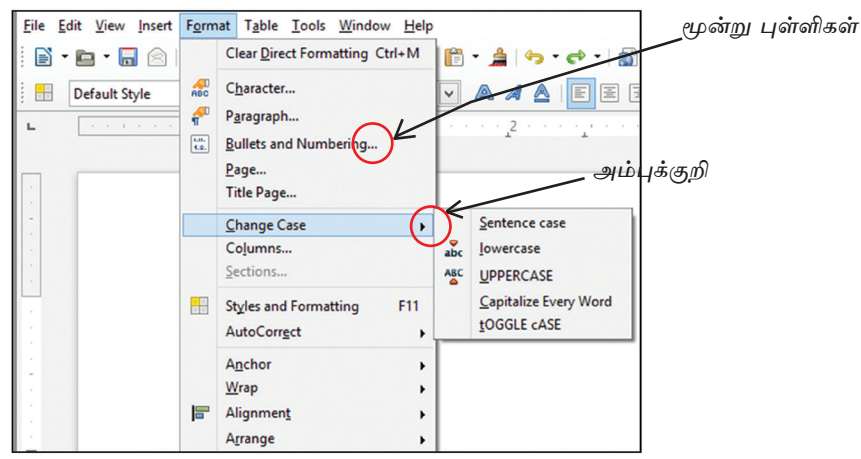

 $\epsilon$ ரு 6.12 துணைப் பட்டிபெட்டி (Sub Menu box)

கருவிப் பட்டை (Tool bar)

LibreOffice Writer முகப்பில் உள்ள பட்டியல் பட்டையின் கீழ் அமைந்துள்ளதே கருவிப்பட்டை ஆகும். இதில் உள்ள தரக் கருவிப் பட்டை மற்றும் வடிவமைப்புக் கருவிப் பட்டை என்பவற்றை Writter முகப்பினைத் திறப்பதன் மூலம் அவதானிக்க முடியும். மேலும், தேவைக்கேற்ப வேறு கருவிப் பட்டைகளைப் பெற்றுக் கொள்ளவோ மூடிவிடவோ முடியும். இதற்கென காட்சிப் பட்டையைத் திறந்து கருவிப் பட்டை துணை பட்டியில் உள்ள தேவையான கருவிப் பட்டைப் பெய ரினைத் தெரிவதன் மூலம் கருவிப் பட்டையினைப் பெற்றுக்கொள்ளவோ மூடிவி டவோ முடியும்.

#### 3. தரக் கருவிப் பட்டை (Standard Tool Bar)

உரு 6.13 இற்கு உள்ளே கருவிப் பட்டையில் உள்ள கருவிகளை இலகுவாகப் பயன்படுத்தக்கூடிய விதமாக அவை படவுருக்களாகப் காட்சிப்படுத்தப்படும்.

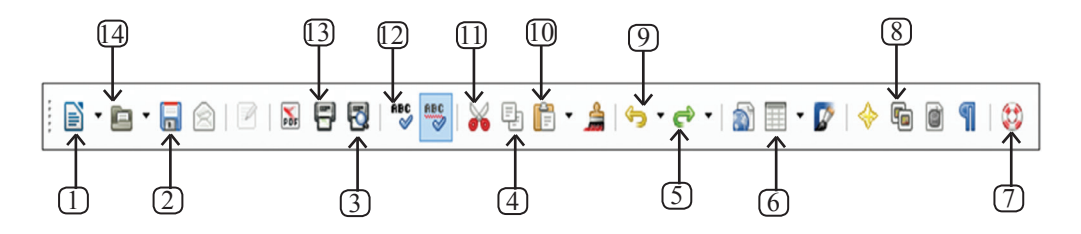

உரு 6.13 தரக் கருவிப் பட்டை

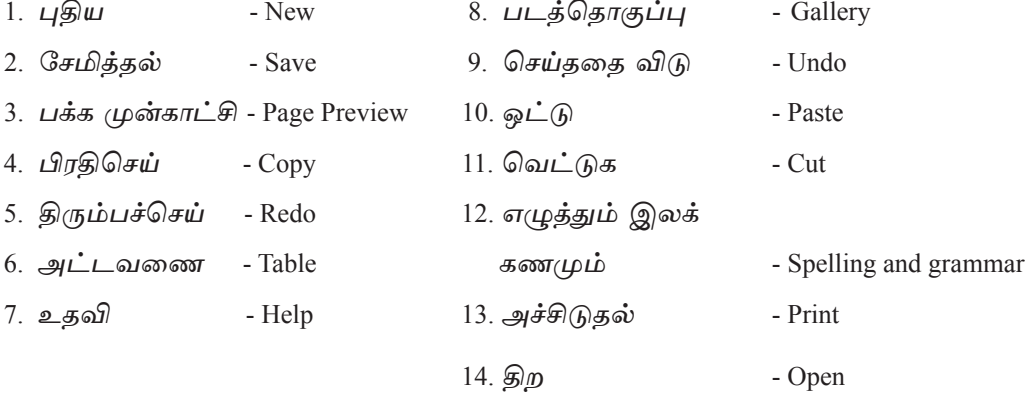

#### 4. வடிவமைப்புக் கருவிப் பட்டை (Formatting Tool Bar)

ஆவணத்திலுள்ள எழுத்துக்களை வடிவமைப்புச் செய்வதற்குரிய வடிவமைப்பு முறைகள் அதிகம் காணப்படுகின்றன. அதாவது வடிவமைப்புக் கருவிப்பட் டையில் உள்ள கட்டளைகளைப் பயன்படுத்துவதற்கு வசதியாக இலச்சினைகள் உள்ளடக்கப்பட்டுள்ளன.

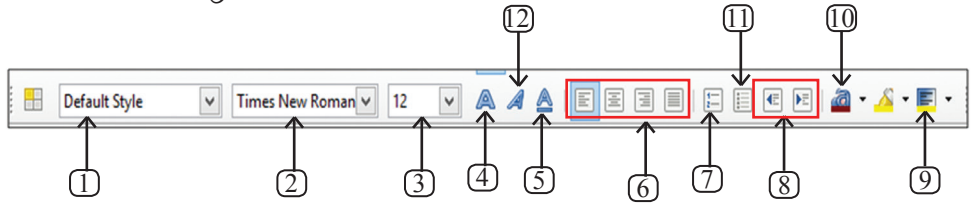

உரு 6.14 வடிவமைப்புக் கருவிப் பட்டை

- 1. அலங்காரங்களை உட்புகுத்தல் Apply style
- 2. எழுத்துவகை - Font
- 3. எழுத்தின் அளவு - Font size
- 4. தடிப்பு - Bold
- 5. அடிக்கோடு - Underline
- 6. நேர்ப்படுத்தல் - Alignment

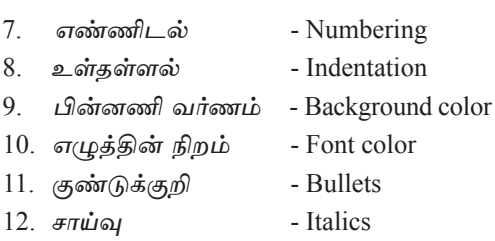

#### 5. நிலைமைப் பட்டை (Status Bar)

Writer முகப்பின் இடப்பக்கக் கீழ்மூலையில் இது அமைந்துள்ளது. ஆவணத்தின் பக்க எண்ணிக்கை, வசன எண்ணிக்கை மற்றும் பயன்படுத்தப்பட்டுள்ள மொழி மூலம் போன்றவற்றை அவதானிப்பதற்கு முடிவதோடு ஆவணத்தில் சிறிய மாற்றங்களையும் மேற்கொள்ளவும் முடியும்.

#### 6. சுருள் பட்டி (Scroll Button and Scroll Bar)

ஆவணத்தினை மேலும் கீழுமாக நகர்த்துவதற்கு இது பயன்படுத்தப்படும்.

#### 7. உரு அளவு (Zoom)

திரையில் தென்படும் உருக்களின் அளவினை உரு அளவு (Zoom) மூலம் கூட்டிக் குறைக்க முடியும். இச்சந்தர்ப்பத்தில் ஆவணத்தில் எந்த ஒரு மாற்றமும் நிகழமாட் டாது. தட்டச்சு செய்பவரின் விருப்பத்திற்கேற்ப மாற்றங்களைச் செய்யலாம். பொது வாக ஆவணங்களை சரவைபார்ப்பு (Proofreading) செய்யும்போது பயன்படுத்தப்படும்.

மேலே கலந்துரையாடப்படாத கருவிகளைப் பற்றி அறிந்து ஏனைய கொள்வதற்கு சுட்டி முனையை உரிய உபகரணத்தின் மீது கொண்டு சென்று Tool Tip ஜப் பயன்படுத்தி அறிந்து கொள்ளவும்.

6.2 புதிய ஆவணமொன்றைத் தயாரிக்கும்போது கருத்திற் கொள்ள வேண்டிய முக்கிய விடயங்களை அறிவோம்.

### கட்டம் 1

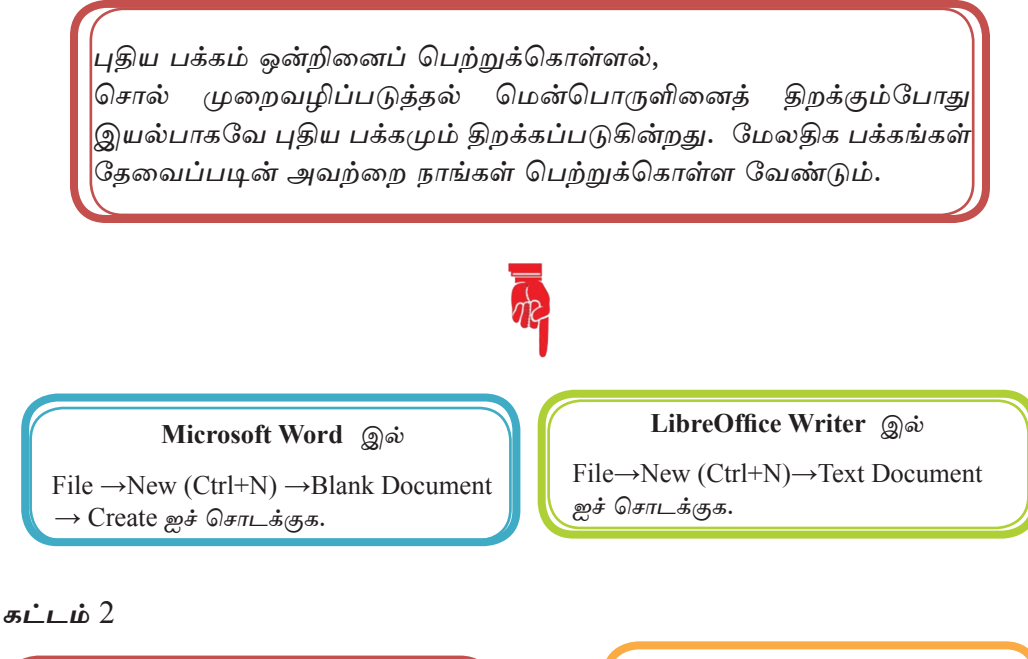

கோப்பினைச் சேமித்தல் (Save) கயாரிக்க கோப்புக்கு நீங்கள் பொருத்தமான பெயரை வழங்கி பொருத்தமான இடத்தில் சேமித்தல் முக்கியமாகும். இது கோப்பினை மீளப் பெற்றுக்கொள்வதற்கும் உகவும்.

m (Ctrl+S) pe தெரிவு செய்க. <mark>-</mark> சேமிப்பதற்குப் பொருத்தமான<mark></mark> இடத்தினைத் (Saving Loca tion) Save in என்ற இடத்தில் தெரிவுசெய்க.

∍கோப்புக்குப் பொருத்தமான பெயர் ஒன்றினை File name இற்கு எதிரே தட்டச்சு செய்க. <sub>■</sub>Save இனைச் சொடக்குக.

சேமித்த கோப்புக்கு வேறு ஒரு பெயரை கொடுத்து கணினியினுள<mark>்</mark> சேமித்தல்.

உம்மால் ஏர்கனவே சேமிக்கு வைக்கப்பட்டுள்ள ஆவணத்தின<mark>ை</mark> (Document) சேமிக்க பின்னர் அது கோப்பு (File) என அழைக்கப் <mark>படும். இதனை வேறு ஒரு பெயரில்</mark> அல்லது வேறு ஒரு இடத்தில்<mark>'</mark> சேமிக்க முடியும். அப்போது <mark>தற்சமயம் பயன்படுத்தும் பெயரில்</mark> ஒரு கோப்பிலும் புதிய பெயரில்<mark></mark> இன்னொரு கோப்பிலுமாக ஒரே ஆவணத்தை இ*ர*ண்டு கோப்புகளாக<mark></mark> கிடைக்கும். கோப்பினை பெயர் நீட்சி (File Extension) ஒன்றுடன் சே <u>மிக்கப்படுவதோடு அதனை தேடு</u> வது இலகுவாகும். கோப்பின் நீட் சிகள் (File Extension) சில MS Word 2007/2010 - .docx

MS Word 97-2003  $-doc$ LibreOffice Writer  $-$  odt

# <u>இதற்</u>கென

 $\mathbb{R}^2$ 

File→Save as ஐ தெரிவு செய்க.

∎ சேமிப்பதற்கு பொருத்தமான ஒர் இடத்தினை (Saving Location) Save in இடத்திலிருந்து தெரிவுசெய்க.

- கோப்புக்குப் பொருத்தமான பெயர் ஒன்றினை File name இற்கு எதிரே தட்டச்சுச் செய்க.
- Save இனைச் சொடக்குக.

#### கட்டம் 4

#### கோப்பினை மூடிவிடுதல்

நீர் தயாரித்து சேமித்த ஆவணத் தினை மீளப் பயன்படுத்தும் வரை மூடிவைப்பதே புத்திசாதுரியமான செயலாகும். தேவையின்றி அதனைத் <u>திறந்து</u> வைப்பது கணினியின் ஏனைய செயற்பாடுகளுக்குத் தடையாக அமை யும்.

இதற்கென

 $File → Close$  ஜி தெரிவுசெய்க.

#### $\pi i$ ,  $\dot{\mu}$  5

கோப்பினை மீளத் திறத்தல் உம்மால் கணினியினுள் சேமித்து வைக்கப்பட்டுள்ள கோப்பினை மீளத் திறக்க வேண்டி ஏற்படும்

# $File → Open(Ctrl+O)$ ஜ தெரிவுசெய்க.

• Open எனும் சொல்லாடற் பெட்டி

- யிள்ள Lookin எனும் இடத்தில் சொடக்கி சேமித்த கோப்பினைத் தெரிவுசெய்க.
- உரிய பிரிவில் கோப்பினைக் கெரிவுசெய்க.
- Open என்பதைச் சொடக் குக.

#### $\pi i$ ,  $\hbar$  6

கோப்புக்கு கடவுச்சொல் (Password) ஒன்றினை வழங்கிச் சேமித்தல் உமது கோப்பினை பாதுகாப்பாக சேமிக்க வேண்டுமெனின் கடவுச் சொல் (Password) ஒன்றினை வழங்கி பாதுகாப்பதே பொருத்தமானது. இவ்வாறு செய்வதனால் உமது கோப்பினை வேறு எவரும் திறந்து பயன்படுக்க முடியாகு.

#### Microsoft Word இல்

- File→Save இணைத் தெரிவுசெய்க.
- சேமிப்பதற்குப் பொருத்தமான இடத்தினை (Saving Location) Save in இலிருந்து தெரிவுசெய்க.
- கோப்புக்குப் பொருத்தமான பெய ரினை File Name இற்கு எதிரே கட்டச்சுச் செய்க.
- Tools ஐத் தெரிவுசெய்க.
- General Option ஐத் தெரிவுசெய்க.
- Password to Open சதுரத்தினுள் உமது கடவுச்சொல்லினை (Password) கட் டச்சு செய்து OK செய்க.
- அந்த கடவுச்சொல்லையே மீண்டும் (Re-enter Password to Open) சதுரத்தில் தட்டச்சு செய்து OK செய்க.
- Save ஐ சொடக்குக.

# LibreOffice Writer இல்

- File →Save இனைத் தெரிவுசெய்க.
- சேமிப்பதற்குப் பொருத்தமான இடத்தினை (Saving Location) Save in இலிருந்து தெரிவு செய்க.
- கோப்புக்குப் பொருத்தமான பெயரி னை File Name எதிரே தட்டச்சு செய்க
- Save with a Password சதுரத்தினை சொடக்குக.
- Save பொக்கானை சொடக்குக.
- Set Password சதுரத்தினுள் கோப்பி னை <u>திறப்பதற்கு</u> உரிய கடவுச் சொல்லினைச் கட்டச்சு செய்க.
- அதே கடவுச்சொல்லினை இரண் டாவது சதுரத்தினுள் மீண்டும் Type செய்து Ok செய்க.

# நீங்கள் பயன்படுக்கும் சொல் முறைவமிப்படுக்கல் மென்பொருளைக் திறந்து கீழே கொடுக்கப்பட்டுள்ள செயற்பாட்டினைச் செய்க. 1. செயற்பாட்டு உரு 1 இல் உள்ள பந்தியினை தட்டச்சுச் செய்து அகனை "Assign 1" எனும் கோப்புப் பெயரில் உங்களகு உறையினுள் (Folder) சேமிக்கவும். "Assign 1" இனை மீண்டும் திறந்து "Assign 2" எனும் பெயரில்  $2<sub>1</sub>$ "Word 97, Word 2003" இல் சேமிக்க. மீளத் திறந்த உமது உறையினுள் (Folder) சேமித்து மூடி விடுக. Word Processor A word processor, or word processing program does exactly what the name implies. It processes words. It also processes paragraphs and entire papers. Some examples of word processing programs include Microsoft Word, Word perfect (Windows only), Apple Works (Mac only) and Open Office.org. செயற்பாட்டு உரு 1  $6.3$  ஆவணமொன்றினைத் தயாரித்தல்

# $6.3.1$  பக்க வடிவமைப்பு (Page Setup)

புதிய ஆவணம் ஒன்றைத் தயாரிக்க முன்னர் அதற்கேற்ப பொருத்தமான ஒரு பக்கத் தைத் தயார்படுத்திக் கொள்ளவேண்டும்.

# Microsoft Word இல்

செயற்பாடு

Page layout  $\rightarrow$  Page setup ஜ பயன்படு<u>க்கு</u>க.

# LibreOffice Writer இல்

Format  $\rightarrow$  Page  $\omega \dot{\rho}$  multiple Page  $\sigma \dot{\sigma}$ லாடற் பெட்டியை பயன்படுத்துக.

எந்தவொரு சொல் முறைவழிப்படுத்தல் மென்பொருளிலும் பொதுவாகப் பயன்படுத்தக் கூடிய விதமான பக்க வடிவமைப்பு உபகரணங்கள் பல காணப் படுகின்றன.

அதாவது சர்வதேச தரத்திற்கு ஏற்பத் தயாரிக்கப்பட்ட பல்வேறு அளவிலான (Size / Format) பக்கங்களைப் பெற்றுக் கொள்ளமுடியும். அதாவது A4, A5, B4, Letter, ... என்ற வகையில் பயநருக்குத் தேவையான முறையில் வித்தியாசப்படுத்திக் கொள்ள வசதிகள் செய்யப்பட்டுள்ளன.

பக்கக்கினை வடிவமைக்கும்போது அகன் கிசைகோளையும் (Orientation) பக்க எல்லைகளையும் (Margins) ஆவணத்திற்குப் பொருத்தமான விதமாக அமைத்துக் கொள்ள வேண்டும்.

ஆவணக் கயாரிப்பில் இரண்டு வகைக் கிசைகோள்கள் காணப்படுகின்றன. நிரைக் 

# $6.3.2$  எழுத்து, பந்திகளை வடிவமைத்தல் (Formatting)

கட்டச்சு எழுக்துகள், பந்திகளைக் கட்டச்சுச் செய்வகற்கு முன்னர் அல்லது பின்னர்வடிவமைக்துக்(Formatting) கொள்ளமுடியும். ஆவணங்களை வடிவமைப்பகன் மூலம் அவை தெளிவாகவும் கவர்ச்சிகரமாகவும் அமைகின்றன.

நீங்கள் தட்டச்சு செய்ததன் பின்னர் வடிவமைப்பதாயின் முதலில் தட்டச்சுச் செய்து விட்டு பின்னர் அவற்றை வடிவமைக்க வேண்டும்.

கட்டச்சுச் செய்ய முன்னர் ஆவணக்கை வடிவமைக்க முயலும்போது முகலில் பொருக்கமான வடிவமைப்பினைக் கெரிவுசெய்து கட்டச்சு செய்கல் வேண்டும். அடுக்க அவணக்கை செய்ய முன்னர் வடிவமைக்க உபகரணக்கை மூடிவிட வேண்டும்.

# $6.3.3$  தெரிதல் (Select) முறைகள்

ஓர் ஆவணத்தில் பல்வேறு அங்கங்கள் காணப்படுகின்றன. அதாவது எழுத்துகள், வசனங்கள், அலங்காரங்கள், சித்திரங்கள், அட்டவணைகள், வரைபுகள் போன்றன காணப்படும். அவ்வாறே பல்வேறு சந்தர்ப்பங்களில் இவ்வங்கங்களில் மாற்றங்களைச் செய்யவேண்டி நேரிடும். மாற்றங்களைச் செய்ய முன்னர் உரிய அங்கத் தினைக் கெரிகல் வேண்டும். இகற்கென பின்பற்ற வேண்டிய வழிமுறைகள் சில கீழே காணப்படுகின்றன.

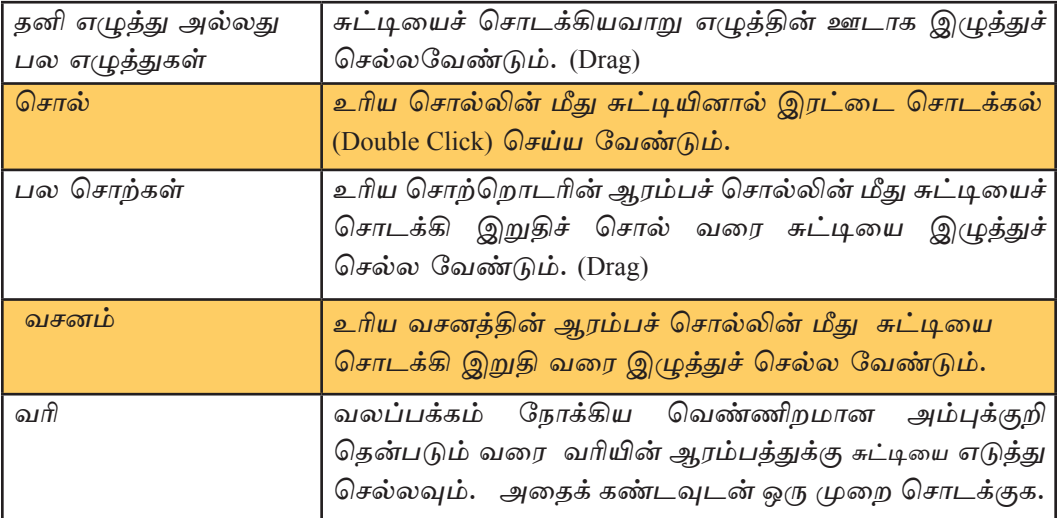

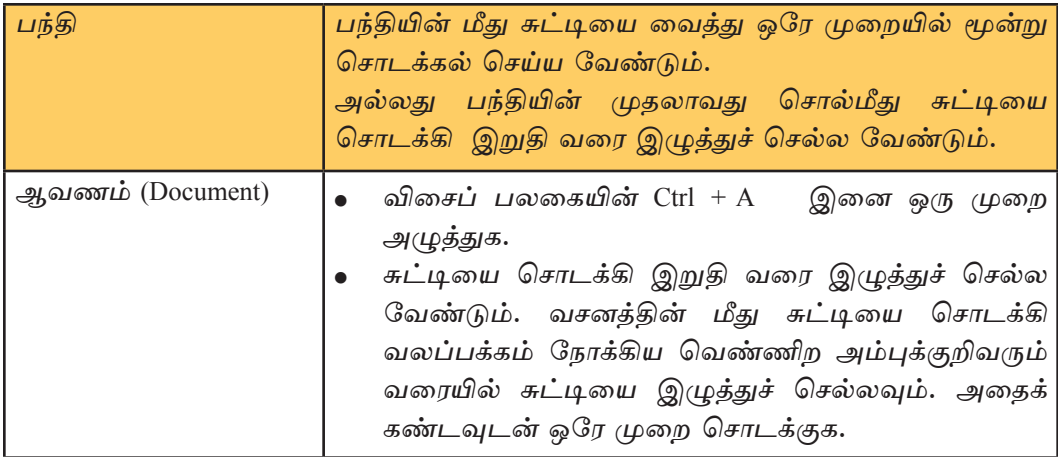

 $6.3.4$  பாடம் ஒன்றினை வடிவமைத்தல் (Text Formatting)

இங்கு,

- 1. எழுத்துக்களின் அளவினை மாற்ற  $(\mu\mu\mu\dot{\mu}).$  (Font Size)
- 2. எழுத்துக்களின் அமைப்பினை மாற்ற முடியும். (Font Style) எழுத்தினை தடிப் பாக்கலும் (Bold) சாய்வாக எழுதுதலும் (Italic)
- 3. எழுத்துகளின் கீழ் கோடிடுதல் (Underline)

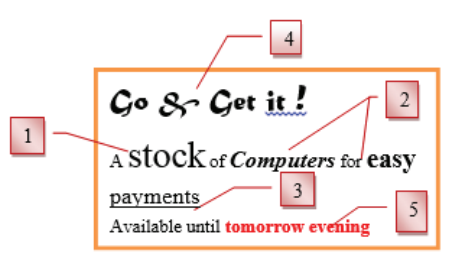

உரு 6.15 வடிவமைத்தல்

- எழுத்துக்களை விக் 4. வித்தியாசமான தியாசமான மொழிகளிலிருந்து பெற்றுக்கொள்ளல் (Font)
- 5. *எழுத்துகளின் நிறத்தினை மாற்றுதல்* (Font Colour)

# Microsoft Word இல்

உமது பந்தி அல்லது எழுத்தினைத் தெரிக.

- Home  $\rightarrow$  Font சதுரத்தினுள் உள்ள உங்களுக்குப் பொருத்தமான வடிவமை ப்பு உபகரணத்தின் மீது சொடக்குக.
- Font சொல்லாடற் பெட்டியைத் (Dialo gue Box) திறந்து கொள்க' அவ்வாறு ஒரே சந்தர்ப்பத்தில் பல உபகரணங்களைப் பெற்றுக்கொள்ள முடியும்.

#### LibreOffice Writer இல்

- உமது பந்தி அல்லது எழுத்தினைத் தெரிவு செய்க்
- வடிமைப்பு கருவிப் பட்டையை (Formatting Tool Bar) பயன்படுத்துக.
- வடிவமைப்புக்கு அவசியமான கருவியின் மீது சொடக்குக.
- Format  $\rightarrow$  Character என்ற சொல்லாடற் பெட்டியைத் திறந்து கொள்க.

அவ்வாறு ஒரே சந்தர்ப்பத்தில் பல உபகரணங் களைப் பெற்றுக்கொள்ள முடியும் என்பதைக் கருத்திற் கொள்க.

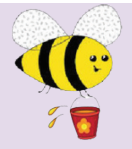

செயற்பாடு

நீர் பயன்படுத்தும் சொல் முறைவழிப்படுத்தல் மென்பொருளைத் திறந்து பின்வரும் செயல்பாட்டினைச் செய்க.

1. உமது ஆவணத்தினைப் பின்வருமாறு தயாரிக்குக.

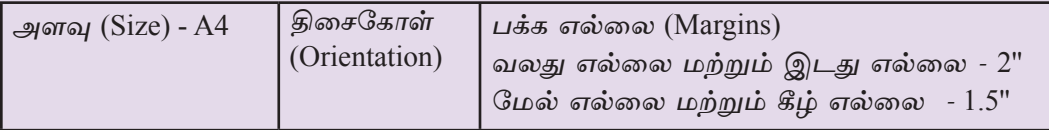

நீர் பக்க வடிவமைப்பு சொல்லாடற் பெட்டியினைத் (Page setup dialog box) திறந்து கொள்வதன் மூலம் ஒரே முறையில் இவை அனைத்தையும் செய்துகொள்ள முடியும். செயற்பாட்டு உரு 2 இல் உள்ள பந்தியினை தட்டச்சு செய்து அதனை ''Assign 2'' என

- உமது உறையினுள் சேமிக்க வேண்டும். பின்னர் அதனை மூடி விடுக.
- 2. "Assign 2" இனை மீளக் கிறந்து கொள்க. அதிலுள்ள வசனங்களை செயற்பாட்டு உரு 3 இல் காட்டப்பட்டுள்ளவாறு வடிவமைப்புச் செய்க. இங்கு பயன்படுத்தப் பட்ட எழுத்துக்கள், வடிவமைப்புக்களுக்கு மேலதிகமாக நீங்கள் அமைத்துக் கொள்ளுங்கள். பின்னர் "Assign 3" என்னும் பெயரில் உமது உறையினுள் (Folder) அதனை சேமித்து ஆவணத்தை மூடிவிடுக.

What is a computer?

A computer is an electronic device that manipulates information or data. It has the ability to store, retrieve and process data.

You can use a computer to type documents, send email and browse the Web. You can also use it to handle spreadsheets, accounting, database management, presentations, games and more.

செயற்பாட்டு உரு 2

What is a computer?

A computer is an electronic device that manipulates information or data. It has the ability to store, retrieve and process data.

You can use a computer to type documents, send email and browse the Web. You can also use it to handle spreadsheets, accounting, database management, presentations, games and more.

செயற்பாட்டு உரு 3

 $6.3.5$  பந்தி வடிவமைப்புச் செய்தல் (Paragraph Formatting)

# நேர்ப்படுத்தல் Alignment

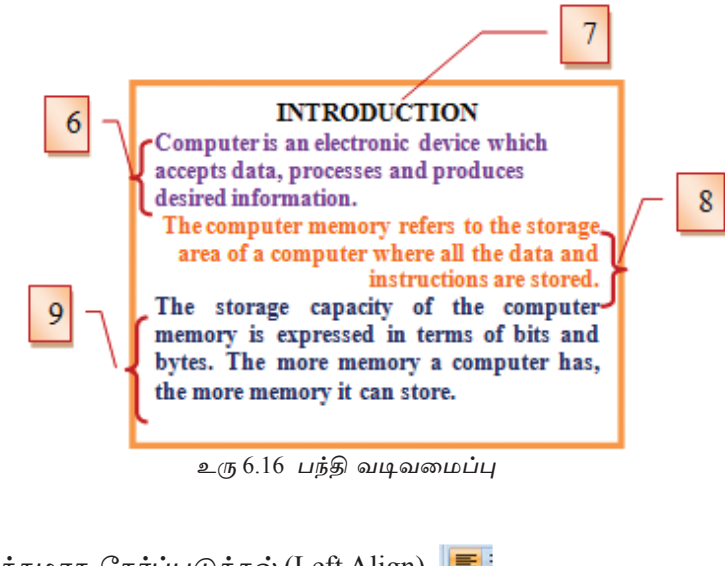

- இடப்பக்கமாக நேர்ப்படுத்தல் (Left Align) | ≡் 6.
- மத்தியில் நேர்ப்படுத்தல் (Center Align) 7.
- 8. வலப்பக்கமாக நேர்ப்படுத்தல் (Right Align) |
- 9. இரு பக்கங்களையும் சமமாக நேர்ப்படுத்தல் (Justify) <del>∎</del>
- உள்தள்ளுதல் (Indentation) (உரு 6.16 மற்றும் 6.17)
- 钜 10. இடப்பக்கத்திலிருந்து உள்தள்ளுதல் (Left Indentation)
- 11. வலப்பக்கத்திலிருந்து உள்தள்ளுதல் (Right Indentation)
- 12. முதலாவது வரியினை உள்தள்ளுதல் (First Line Indentation)
- 13. முதல் வரி தவிர்ந்த ஏனைய வரிகளை உள்தள்ளுதல் (Hanging Indentation)
- 14. வரி இடைவெளி இடுதல் (Line spacing)
- 15. பந்தி இடைவெளி இடுதல் (Paragraph spacing) は言っ

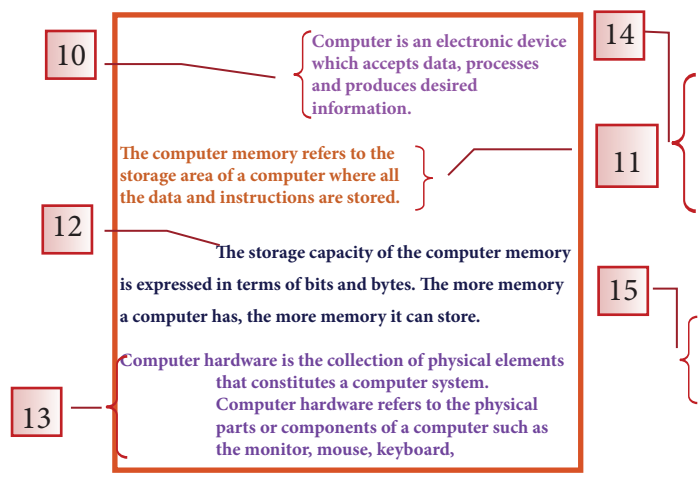

Computer hardware is the collection of physical elements that constitutes a computer system. Computer hardware refers to the physical parts or components of a computer such as the monitor, mouse, keyboard, computer data storage, hard drive disk (HDD) etc...

Software is any set of machine-readable instructions that directs a computer's processor to perform specific operations. A combination of hardware and software forms a

உரு 6.17

#### Microsoft Word இல்

உமது சொற்கள் அல்லது பந்திகளைத் தெரிவு செய்க.

- Home  $\rightarrow$ Paragraph பகுதியிலுள்ள உமது வடிவமைப்புக்குத் தேவையான உபகரணத் தின் மீது சொடக்குக.
- Paragraph சொல்லாடற் பெட்டியை (Dialogue Box) திறந்து கொள்க.
- அதில் உமக்குத் தேவையான உபகரணங் களைத் தெரிவுசெய்க.
- ОК செய்க.

#### LibreOffice Writer இல்

உமது சொற்கள் அல்லது பந்திகளைத் தெரிவு செய்க.

- பட்டியல் பட்டையிலுள்ள (Formatting Tool Bar) உபகரணங்களில் உமக்கு தேவையானதைத் தெரிவுசெய்க. இல்லை யேல் Format  $\rightarrow$ Paragraph சொல்லாடர் பெட்டியினை (Dialogue Box) கிறந்து கொள்க.
- அதில் உமக்குத் தேவையான உபகரணங்  $\bullet$ களைக் கெரிவுசெய்க.
- OK செய்க.

# செயற்பாடு

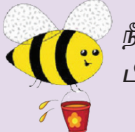

பயன்படுத்தும் சொல் முறைவழிப்படுத்தல் மென்பொருளில் பின்வரும் செயற்பாடுகளைச் செய்க.

- 1. ஏற்கனவே நீர் செய்த "Assign 3" கோப்பினைத் திறந்துகொள்க. அதிலுள்ள பந்தியினை செயற்பாட்டு உரு 4 இல் காட்டப்பட்டுள்ள விதமாக வடிவமைத்து அதனை உமது உறையினுள் "Assign 4" என சேமிக்க. பின்னர் கோப்பினை மூடி விடுக.
- 2. "Assign 3" இனை மீளத் திறக்குக. செயற்பாட்டு உரு 5 இல் காட்டப்பட்டுள்ள விதமாக அதனை மீள வடிவமைத்து "Assign 5" என்ற பெயரில் உமது உறையினுள் அதனை சேமிக்க. பின்னர் கோப்பினை மூடிவிடுக.

# What is a computer?

A computer is an electronic device that manipulates information or **data**. It has the ability to store, retrieve and process data.

You can use a computer to type documents, send email and browse the Web.

You can also use it to handle *spreadsheets*, *accounting*, *database management*, presentations, games and more.

செயற்பாட்டு உரு 4

What is a computer?

A computer is an electronic device that

manipulates information or data. It has the ability to store, retrieve and process data.

You can use a computer to type documents, send email and browse the Web

செயற்பாட்டு உரு 5

# 6.3.6 குண்டுக்குறிகள், இலக்கங்களினது (Bullets and Numbering) வடிவமைப்புக்கள்

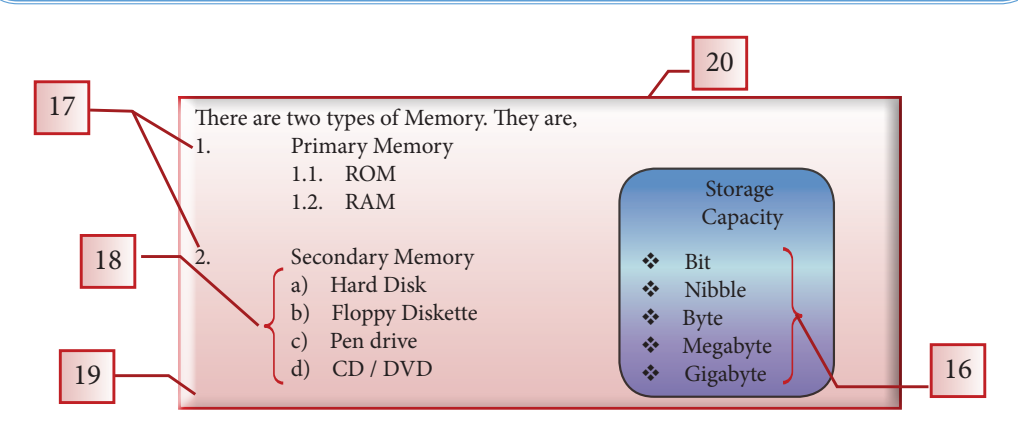

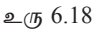

- 16. குண்டுக்குறிப் பட்டியல் (Bullet List)
- 17. இலக்கப் பட்டியல் (Number List)
- 18. பல்துறைப் பட்டியல் (Multilevel List)
- 19. நிழற்படுத்தல் / பின்னணி நிறமிடுதல் (Shading / Background colour)
- 20. எல்லையிடுதல் / விளிம்பிடுதல் (Border)

கவனிக்க : தேர்ந்தெடுக்க வாக்கியங்களுக்கு பந்திப் (Paragraph) பிரிவிலிருந்து குண்டுக்குறி மற்றும் பக்க அட்டவணைகளை உட்புகுத்த முடியும். எனினும், பிரதான பட்டியலின் இறுதியில் (Multilevel list) பல்துறைப் பட்டியலை ஆரம்பிப்பதற்கு பின்வரும் படிமுறைகளைக் கையாளவும்.

- விசைப்பலகையில் (Keyboard) உள்ள Tab சாவியை அழுத்துக.
- பல்துறைப் பட்டியலின் இறுதியில் மீள பிரதான பட்டியலுடன் தொடர்புபடு வதற்கென Shift + tab சாவியை அழுத்துக.

21. நிழற்படுத்தல் / பின்னணி நிறமிடுதல் மற்றும் ஆவணத்துக்கு விளிம்பிடுதல்

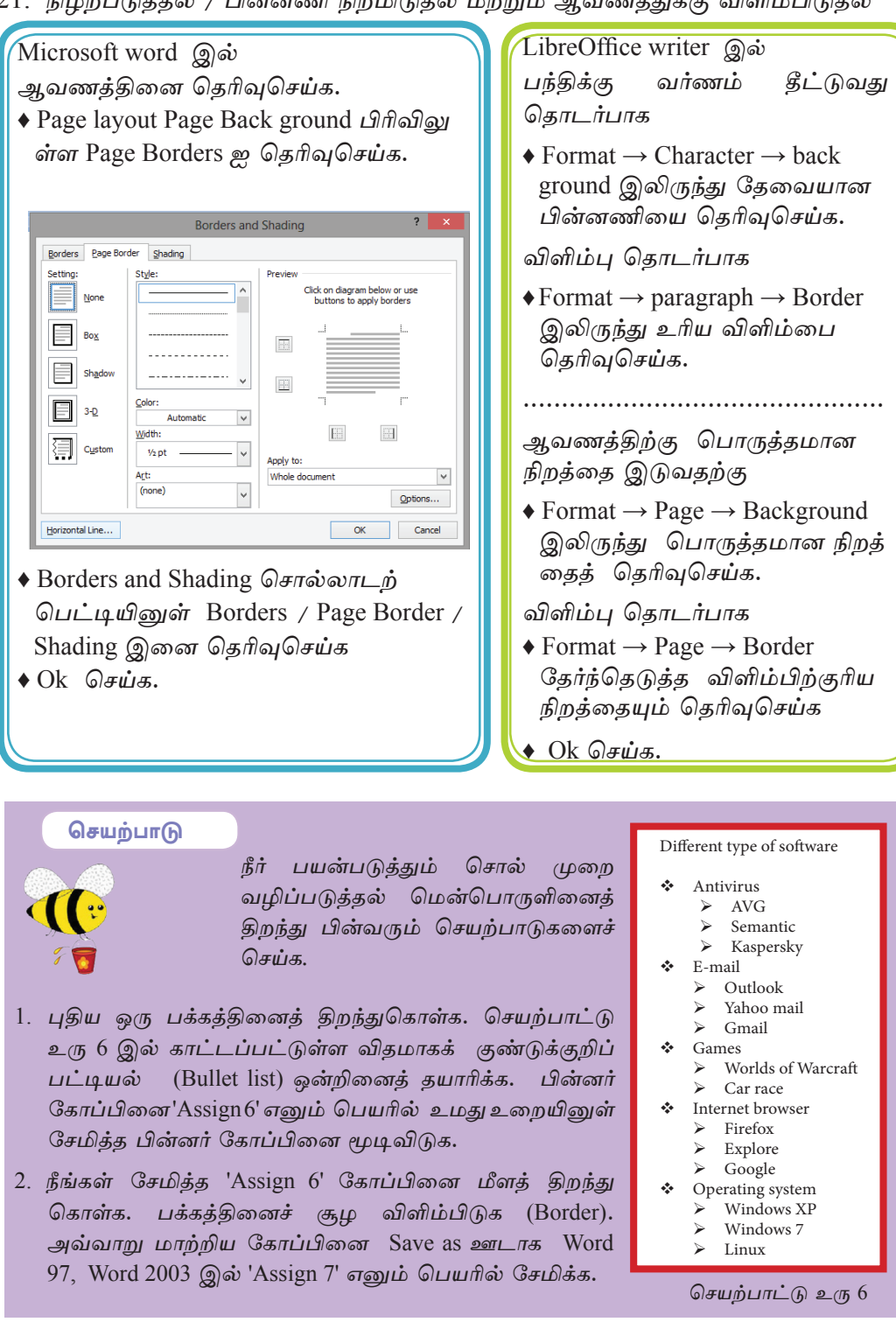

# 6.4 ஆவணத்தினை அலங்கரித்தல் (Decorating Document)

நீர்தயாரித்த ஆவணம் அல்லது கடிதத்தினை தெளிவாகவும் அலங்காரத்துடனும் பெற்றுக் கொள்வதற்கு பல்வேறு அம்சங்களை உட்புகுத்த முடியும்**.** 

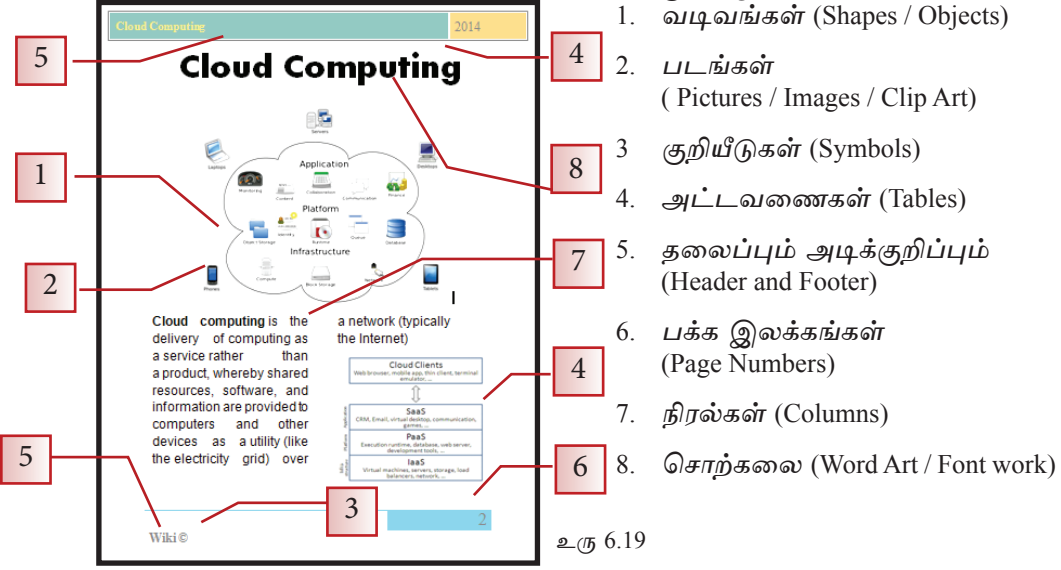

# $6.4.1$  வடிவமும் (Shapes) படிமங்களும் (Images)

நீங்கள் கயாரிக்க ஆவணங்களை மிகக் கெளிவாகவும் அலங்காரமாகவும் பெற்றுக் கொள்வதற்குப் படிமங்களையும் (Images) வடிவங்களையும் (Shapes) உள்ளிடலாம். இகற்கென முகலில் படிமங்கள் (Images) அல்லது வடிவங்கள் (Shapes) கேவைப்படும் இடத்தில் நிலைகாட்டியை (Cursor) வைத்து அவற்றை உள்ளிடுக.

# Microsoft Word இல்

Insert ஐயும் அகன் பட்டியையும் பயன்படுத்துக

- ♦ வடிவமைப்பதாயின் Insert  $\rightarrow$  Shapes  $\omega$  தெரிவுசெய்க.
- ♦ உரிய வடிவத்தின் மீது சொடக்கி ஏற்கனவே அதனை கேர்ந்தெடுக் துள்ள இடத்துக்கு இழுத்து வரவும்.
- ◆ ஒரு படிமத்தினை இடுவதற்கு Insert இல் இருந்து Picture / Clip Art ஐ தெரிவுசெய்க.
- நீங்கள் விரும்பம் படிமத்தினை தி<u>றந்து</u> கொள்க.

# LibreOffice Writer இல்

- ♦ பட்டியல் பட்டையிலுள்ள Insert ഇ பயன்படுக்குக.
- ♦ வடிவமைப்பதாயின் Insert Objects OLE object தெரிவுசெய்க அல்லது Drawing Tool இலிருந்து உரிய வடிவத்தின் மீது சொடக்கி அதனை உரிய பக்கத்துக்கு (Drag) இழுத்துச் செல்லவும்
- படிமத்தினை இடுவதற்கு ஒரு Insert  $\rightarrow$  Picture  $\rightarrow$  From File  $\approx$ தெரிவுசெய்க.
- நீங்கள் விரும்பும் படிமக்கினைக் திறந்து கொள்க.

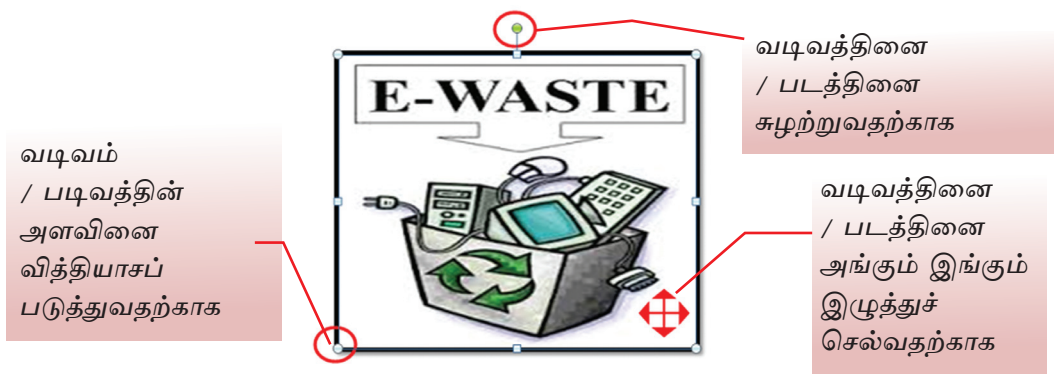

உரு 6.20 படம் அல்லது காட்சியை ஒழுங்கமைத்தல்

# $6.4.2$  வடிவம் அல்லது படிமங்களை ஒழுங்கமைத்தல்

நீர் உமது ஆவணத்தினுள் உட்புகுத்திய படம் அல்லது வடிவத்தினை உமது தேவைக்கேற்ப வடிவமைத்துக் கொள்ளமுடியும். இங்கு அதன் அளவினையும் நிறத்தினையும் விளிம்புகளையும் (Border) மற்றும் இடத்தினையும் மாற்றிக் கொள்ள முடியும். (உரு 6.20) படக்கில் அல்லது வடிவக்கில் மாற்றங்களைச் செய்ய முன்னர் அதன் மீது சுட்டியை வைத்துச் சொடக்கி தெரிதல் வேண்டும். அவ்வாறு தேர்ந்தெடுத் ததன் பின்னர் தென்படும் படம் அல்லது வடிவத்தினை வடிவமைப்பதற்குப் பொருத் தமான கருவிப் பட்டையினைப் பயன்படுக்கிக் கொள்க.

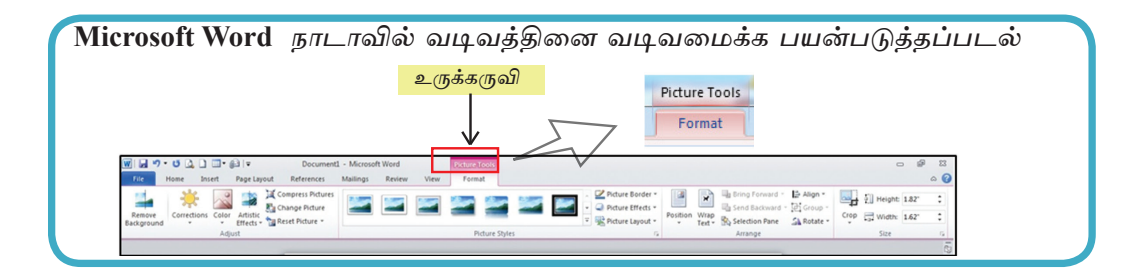

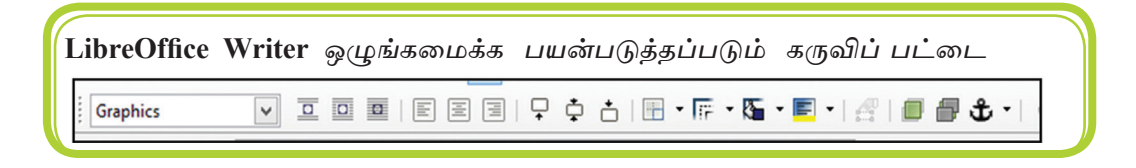

# $6.4.3$  குறியீடுகள் (Symbols)

ஆவணங்களை தயாரிக்கும்போது பல்வேறு குறியீடுகளைப் பயன்படுத்த வேண்டி ஏற்படும். எனினும், நாம் பயன்படுத்தும் விசைப்பலகையில் (Keyboard) குறிப்பிட்ட அளவு குறியீடுகளே காணப்படுகின்றன. எனவே, மேலதிக குறியீ டுகளைப் பெற்றுக்கொள்வதற்கு பின்வரும் படிமுறைகளைக் கையாள வேண்டும்.

Microsoft Word இல்  $Insert \rightarrow Symbol$  expain திறக்கப்படும் சட்டகத்தில் உள்ள குறியீடுகளைத் தேர்ந் தெடுக்கு Insert மீது சொடக்குவதன் மூலம் ஆவணக்கில் உட்பகுக்க முடியும்.

Libre Office Writer இல் Insert $\rightarrow$  Special Character மலம் <u>திறக்கப்படும் சட்டகத்தில் உள்ள</u> குறியீடுகளை கேர்ந்தெடுக்கு OK மீது சொடக்குவதன் மூலம் ஆவணத்தில் உட்புகுத்த முடியும்.

# $6.4.4$  தலைப்பு, அடி (Header and Footer) மற்றும் பக்க எண்கள் (Page Numbers)

ஆவணங்கள் மற்றும் சஞ்சிகைகளை உருவாக்கும்போது தலைப்பு, அடி போன்றனவுடன் பக்க எண்கள் இடப்படுவதும் சிறந்ததாகும். இதற்காக Insert Header and Footer மற்றும் Insert Page Number இனை பயன்படுத்தி ஆவணத்திற்கு பொருத்தமானவாறு தலைப்பு, அடி மற்றும் பக்க எண்களையும் இடுக.

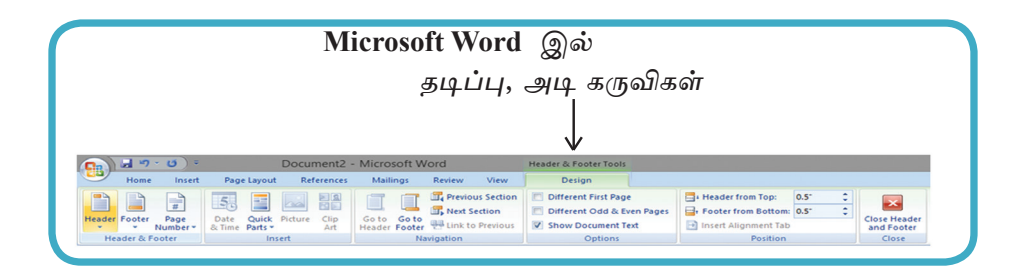

# $6.4.5$  நிரல் (Column)

பத்திரிகைகள் மற்றும் சஞ்சிகைகளை உருவாக்கும்போது இவ்வசதியானது பரவலாகப் பயன்படுக்கப்படுகிறது.

நிரலானது குறிக்க வரியை / பந்தியை கட்டச்சிட முன்னர் அல்லது கட்டச் சிட்ட பின்னர் தேவைக்கேற்ப இடப்பட முடியும். இதற்காக முதலில் தட்டச்சிட்ட வரியை / பந்தியை தெரிவு செய்தல் வேண்டும்.

# Microsoft Word இல்

PageLayout  $\rightarrow$  Columns  $\rightarrow$  ஆவணத்திற்கு பொருத்தமானவாறு நிரல் எண்ணிக்கை யைத் தெரிவு செய்க.

LibreOffice Writer இல் Formatting  $\rightarrow$  Columns  $\rightarrow$  ஆவணத் <u>திற்கு பொருக்கமானவாறு நிரல்</u> எண்ணிக்கையைக் தெரிவு செய்க.

செயற்பாடு

1. நீங்கள் பயன்படுத்தும் சொல் முறைவழிப்படுத்தல் மென்பொருளைத் திறந்து பின்வரும் செயற்பாட்டை மேற்கொள்ள புதிய பக்கமொன்றைத் திறந்து கொள்க.

செயற்பாட்டு உரு 7 இல் காட்டப்பட்டுள்ள பந்தியினை ஆவணப்படுத்துக. பின்னர் அதில் காட்டப்பட்டுள்ள விதமாக அதனை தயாரிக்குக. அவ் ஆவணத்துக்கு ′Assign 10′ எனும் பெயரில் கடவுச்சொல்லை (Password) வழங்கி உங்களது உறையினுள் சேமிக்குக.

# **Electronic Waste DisPosal**

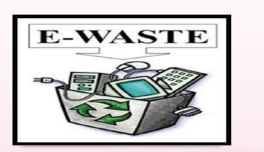

lectronic waste (E - waste): what is it and how do we get rid of it?

This term applies to consumer and business electronic equipment that is near or at the end of its useful life There is no clear definition for electronic waste (e waste) at this time, but if you can plug it in an electrical

outlet or it contains circuit boards or chips, it is most likely e - waste. These products can contain heavy metals like cadmium, lead, copper, and chromium that can contaminate the environment Do NOT dispose of these items in the trash or your recycling bins.

Examples of electronic waste include, but not limited to:

- TVs, computer monitors, Printers, Scanners, Keyboards, mice, cables, circuit boards, lamps, clocks, flashlight, calculators, phones, answering machines, digital / video cameras, radios, VCRs, DVD players, MP3 and CD players.
- Kitchen equipment (toasters, coffee makers, microwave evens)
- Laboratory equipment (hot plates, microscopes, calorimeters)
- Broken computer monitors, television tubes (CRTs)

#### **Student E - waste Recycling Options**

Any laboratory equipment that has the possibility of being contaminated with chemical, biological, or radioactive substances must be cleared through **EH&S** and Departmental Facilities Office before disposal.

If you live on - campus you can dispose of your electronic waste easity and conveniently by creating a Fix It Ticket or contacting your college maintenance office. If you live off - campus, learn more about the Sants Cruz

County electronic waste disposal program:

Additional information on disposal / recycling of e - waste and other regulated items can be found in all college mailrooms, Graduate Student Housing Mailroom and the Village Laundry Community room. Multibins are blue cabinets built to collect batteries, small electronics, printer cartideges, and CDs. They are located in every college mailroom.

செயற்பாட்டு உரு 7

# $6.4.6$  அட்டவணைகள் (Tables)

ஆவணங்களைத் தயாரிக்கும்போது சில தரவுகளை அட்டவணைபடுத்த நேரிடும். அதற்கென அட்டவணையொன்றினைப் பொருத்தமாகத் தயாரி<u>க்த</u>ுக் கொள்ள வேண்டும். சொல் முறைவழிப்படுத்தல் மென்பொருளில் இதற்கான வச திகள் காணப்படுகின்றன. (உரு 6.21 ஐப் பார்க்க).

- 1. அட்டவணைக்கு அவசியப்படும் நிரைகள் (Rows) மற்றும் நிரல்கள் (Columns) என்பவற்றை உட்புகுத்தல் அல்லது வரைதல்
- 2. அவசியமற்ற வரிகள் மற்றும் நிரல்களை நீக்குதல்
- 3. மேலதிக வரிகள் மற்றும் நிரல்களை உட்புகுத்தல்
- 4. அட்டவணையிலுள்ள கலங்களினை இணைத்தல். (Merge Cell)
- 5. அட்டவணையிலுள்ள ஒரு கலத்தினை பல பாகங்களாக பிரித்தல் (Split Cell)
- 6. அட்டவணைக்கு நிறம் கொடுத்தல்
- 7. சொற்களின் திசையினை மாற்றுதல் (Changing Text Direction) போன்ற பல வசதிகள் காணப்படுகின்றன.

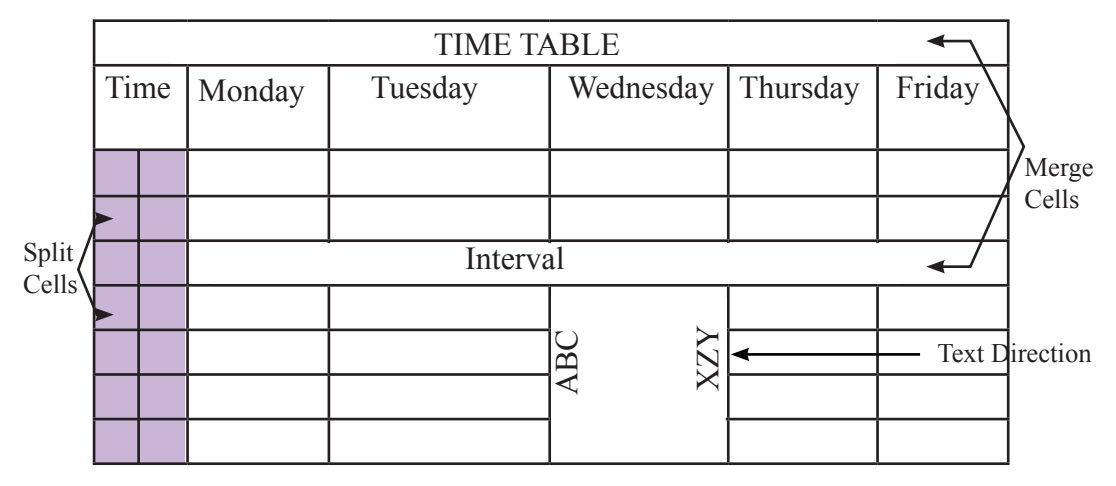

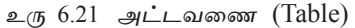

அட்டவணை தயாரிக்கும் விதம்

# Microsoft Office இல்

- Insert→Table ஐ தெரிக.
- போதுமான அளவு வரிகள் மற் றும் நிரல்களை தெரிவு செய்க. அல்லது Insert→Table இல் போது மான அளவு வரிகள் மற்றும் நிரல்களை உட்புகுத்துக.
- OK இனை சொடக்குக.

# LibreOffice Writer இல்

- Table  $\rightarrow$  Insert  $\rightarrow$  Table ஐ உட்புகுத் துக.
- Insert  $\rightarrow$  Table போதுமான அளவு வரிகள் மற்றும் நிரல் கள்களை உட்புகுத்துக.
- Insert ஐ சொடக்குக.
- அட்டவணையினைத் தயாரிக்க முன்னர் அட்டவணை / வரிகள் / நிரல்கள் / கட்டங்கள் ஆகியவற்றைத் தெரிவுசெய்க.
- அட்டவணையிலுள்ள கட்டங்களுக்கிடையே அங்கும் இங்கும் பயணிக்கவென நிலைகாட்டியினைக் தெரிவுசெய்க.

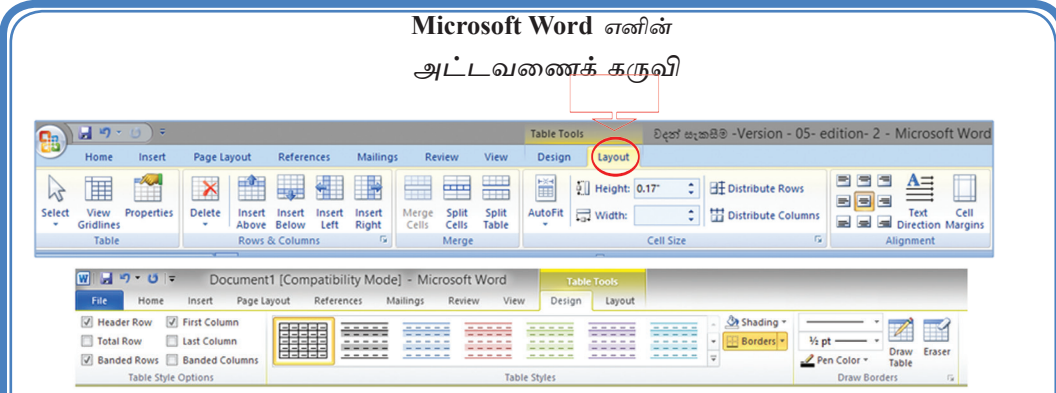

அட்டவணையொன்றைத் தயாரிக்க ஆயத்தமான உடனே அட்டவணைக் கருவி நாடா செயற்பட ஆரம்பிக்கும் உங்களால் தேர்ந்தெடுக்கப்பட்ட அட்டவணை நிரை / நிரல் சதுரங்களை தேவை கேற்றவாறு ஒழுங்கமைத்துக் கொள்ள இங்குள்ள Design மற்றும் Layout நாடாவைத் தெரிவு செய்துகொள்ள முடியும்.

கலங்களை இணைப்பதற்கு,

- 1. இணைக்க எதிர்பார்க்கும் நிரை / நிரல்களைத் தெரிவுசெய்க.
- 2. Table Tools இல் Layout நாடாவினில் சொடக்கி அதிலுள்ள Merge இனை சொடக்குக.

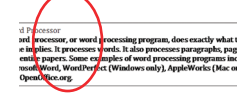

# LibreOffice Writer இல்

அட்டவணையொன்றைத் தயாரிப்பதற்கு தேவையான கருவிகளைத் தெரிவுசெய்க. பட்டியலிலுள்ள Table பட்டியை சொடக்குக. அதிலிருந்து Delete, Select, Insert, Split, Merge ஒழுங்கமைக்கவென உட்புகுத்துக.

அல்லது Table → Table Properties → Table Format ஐ பயன்படுத்தி அட்டவணையைத் கயாரிக்க.

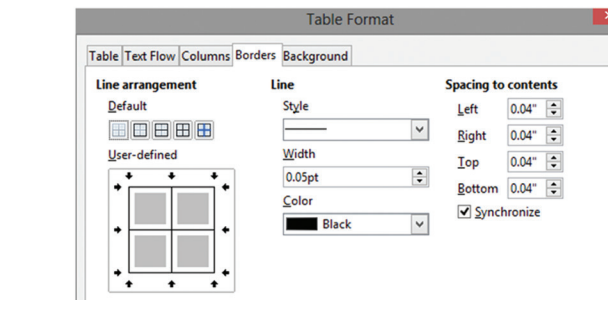

#### செயற்பாடு

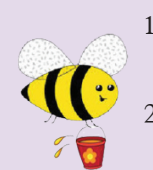

- 1. புதிய பக்கமொன்றைப் பெற்றுக் கொள்க. செயற்பாட்டு உரு 8 இல் காட்டப்பட்டுள்ள விதமாக அட்டவணை ஒன்றைத் தயாரிக்க.
	- அதன் பின் அந்த ஆவணத்தை "Assign 11" என்னும் பெயரில் உறையினுள் சேமிக்கவும்.

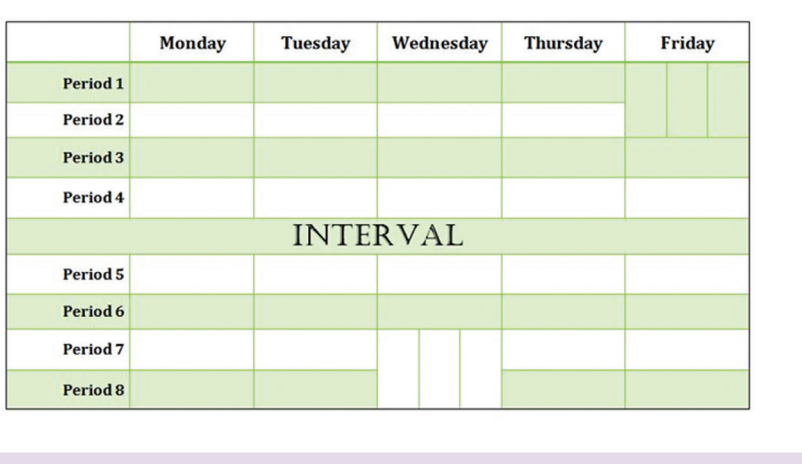

Class Time Table - Grade 10

செயற்பாட்டு உரு 8

6.5 சரவைபார்ப்பு (Proofreading)

# $6.5.1$  எழுத்து மற்றும் இலக்கணப் பிழைகளைத் திருத்துதல்

சுயமாகவே எழுத்துப் பிழைகள் மற்றும் இலக்கணப் பிழைகளைக் கண்டறிந்து அவற்றுக்கான சரியான வசனங்களை இனங்காட்டும். எழுத்துப் பிழைகளுடனான சொற்கள் சிவப்பு நிறக் கோட்டினால் இனங்காட்டப்படும். இலக்கணப் பிழைகள் பச்சை நிறக் கோட்டினால் இனங் காட்டப்படும். கட்டச்சுச் செய்யப்பட்ட இறுகி ஆவணமொன்றில் இவ்வாறான பிழைகளை நிவர்த்தி செய்ய வேண்டுமெனின்,

கட்டம் 1 :

ஆவணத்தின் ஆரம்பப் பகுதிக்கு சுட்டியை (Cursor) எடுத்துச்செல்க.

# Microsoft Word இல்

 $\bullet$  Review  $\longrightarrow$  Spelling and Grammar ஜ சொடக்குக.

#### Libre Office Writer இல்

• Type  $\longrightarrow$  Spelling and Grammar ஜ சொடக்குக.

 $\pi i$ ,  $\hbar$  2

.<br>சிவப்பு நிறத்தினால் அல்லது பச்சை நிறத்தினால் இனங்காட்டப்பட்ட பிழைகளை திருத்துவதற்கான வசனங்கள் அல்லது பந்திகளைக் கீழே காட்டப்படும் ஆவணத்திலிருந்து தெரிவுசெய்து Change இனை சொடக்குக. ஆங்கில அகராதியில் இல்லாத சொற்களை (பல்வேறு பெயர்கள், தனியார் பெயர், கிராமங்களின் பெயர், நாடுகளின் பெயர்) நீக்குவதற்காக Ignore இனைச் சொடக்குக.

# 6.5.2 நிகண்டு (Thesaurus)

ஆவணங்களைத் தயாரிக்கும்போது நாம் பயன்படுத்தும் சொற்களுக்குப்பதிலாக அதன் கருத்துக்களையுடைய வேறு சொற்களைப் பயன்படுத்துவதற்கும் அவற்றை தேவையான இடங்களில் பொருத்துவதற்கும் நிகண்டு பயன்படுத்தப்படுகின்றது. இதற்கென,

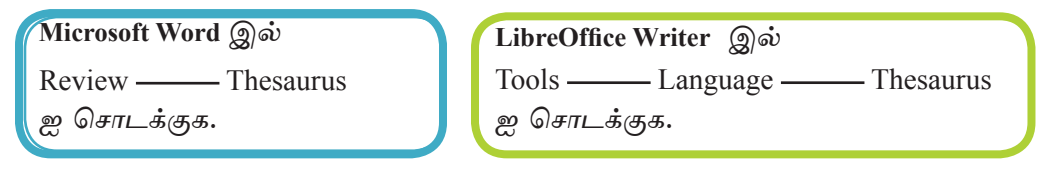

# 16.5.3 சொற்களைத் தேடுதல் மற்றும் அவற்றுக்கு வேறு சொற்களை மாற்றீடு செய்தல் (Find and Replace)

தயாரிக்கப்பட்ட ஆவணத்தில் உள்ள ஒரு சொல்லை நீக்க உங்களால் வேண்டுமெனக் கொள்ளுங்கள். உங்களுடைய ஆவணம் பல பக்கங்களைக் கொண்ட தாகவும் உரிய சொல்லைத் தேடுவது கடினமாகவும் இருக்கலாம். இதற்கென தேடுதல் (Find) வசதிகளை உங்களுக்கு பயன்படுத்த முடியும். இதற்கென

● ஆவணக்கின் ஆரம்பக்கிற்கு நிலைக்காட்டியை எடுக்குச் செல்க.

# Microsoft Word இல் Home  $\rightarrow$ Editing தொகுதியில் Find இனை தெரிவு செய்க. Navigation **Search Document** மேலே காட்டப்பட்டுள்ளவாறு திறக்கப்படும் கருவியில் உள்ள வரியில் Search Document எனும் இடத்தில் தேடுதலுக்குரிய சொற்களை தட் டச்சு செய்க.

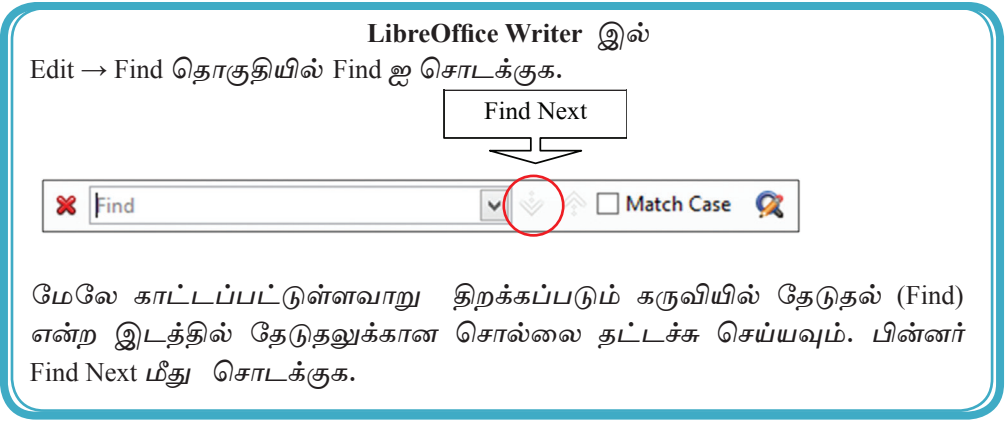

ஆவணத்தில் உள்ள ஒரு சொல்லுக்கு மாற்றீடாக வேறு ஒரு சொல்லை உட்புகுத்துவதற்கு சொல் மாற்றீடு செய்யும் வசதிகள் காணப்படுகின்றன.

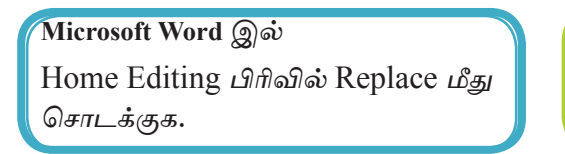

LibreOffice Writer இல் Edit பட்டியலில் Replace ஐ சொடக்குக.

தேடவேண்டிய சொல்லினை அதற்குரிய சொல்லாடற் பெட்டியில் உள்ள Find What அல்லது Search for எனும் இடத்தில் தட்டச்சிட்டு Replace / Replace All ஐ சொடக்குக. (உரு 6.22)

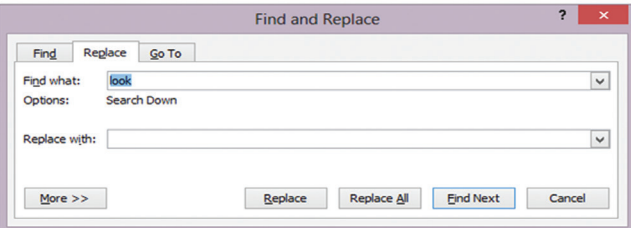

உரு $6.22$ 

### செயற்பாடு

1.

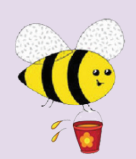

நீங்கள் பயன்படுத்தும் சொல் முறைவழிப்படுத்தும் மென்பொருளை திறந்து பின்வரும் செயற்பாட்டை செய்க.

செயற்பாட்டு உரு 9 இல் கொடுக்கப்பட்டுள்ள பந்தியை தட்டச்சு செய்க. பின்னர் அவ் ஆவணத்தை "Assign 12" எனும் பெயரில் உறையினுள் சேமிக்கவும்.

#### **Cloud Computing**

Cloud computing is the delivery of computing services over the Internet. Cloud services allow individuals and businesses to use software and hardware that are managed by third parties at remote locations. Examples of cloud services include online file storage, social networking sites, webmail, and online business applications.

The doud computing model allows access to information and computer resources from anywhere that a network connection is available. Cloud computing provides a shared pool of resources, including data storage space, networks, computer processing power, and specialized corporate and user applications.

#### செயற்பாட்டு உரு 9

- 2. பின்வரும் முறையில் ஆவணத்திலுள்ள சொற்களைத் திருத்துக.
	- **Businasses** - Businesses
	- Camputing - Computing
	- Natwork - Network
	- Prommises - Promises
	- Resourses - Resource
- 3. பின்னர் எழுத்து மற்றும் இலக்கணப் பிழைகளைக் கண்டறிந்து அவற்றை மீளத் திருத்துக. (Spelling and Grammar)
- 4. சொல் தேடுதல் வசதியினைப் பயன்படுத்தி கீழே கொடுக்கப்பட்டுள்ள சொற் களைத் தேடுக.

Web mail, Information, Storage

- 5. சொற்களை மாற்றீடு (Replace) செய்தல் வசதியினைப் பயன்படுத்தி பின்வரும் சொற்களை மாற்றீடுசெய்க.
	- Business  $\longrightarrow$  Trade
	- Expensive  $\longrightarrow$  Luxurious  $\bullet$
	- $Connection \longrightarrow Relation$
- 6. சொற்களை மாற்றீடு செய்த பின்னர் அதனை 'Assign 13' எனும் பெயரில் உங்களது உறையினுள் (Folder) சேமிக்குக.

# 6.6 அச்சிடுதல் (Print)

# $6.6.1$  அச்சிடுதல் முன்காட்சி (Print Preview)

தயாரித்து முடித்த ஆவணத்தினை அச்சிட முன்னர் அது எமது தேவைக் கேற்றவாறு வடிவமைப்புகள் (Format), எல்லைகள் (Margins) மற்றும் அலங்காரங்கள் ஆகியன சரியாக அச்சிடப்படுமா என அவதானிப்பதற்கு முன்காட்சி (Print Preview) உதவுகின்றது.

# $6.6.2$  அச்சிடுதல் (Print)

ஆவணங்களை அச்சிடுவதற்கு பின்வரும் உபகரணம் பயன்படுத்தப்படுகின்றது:

File → Print ஐ தெரிவுசெய்து அச்சிடுவதற்காக சொல்லாடற் பெட்டி கிடைக்கப்பெறும்.

Microsoft Office Print *Libre* LibreOffice Print

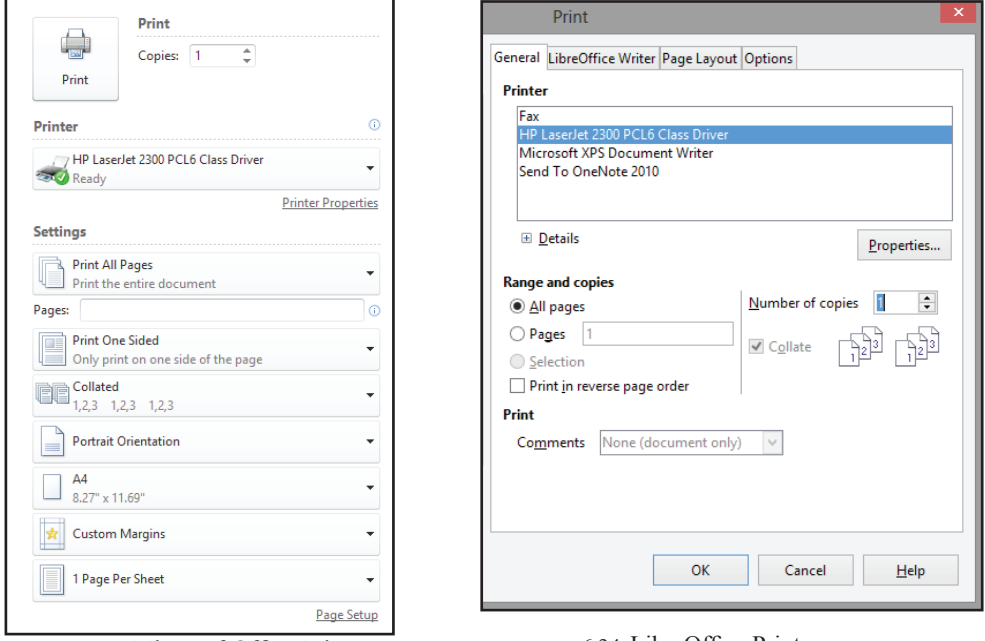

 $\approx$  ( $\pi$  6.23 MicrosoftOffice Print

 $\approx \sigma$  6.24 LibreOffice Print

நீங்கள் பயன்படுத்தும் சொல் முறைவழிப்படுத்தல் மென்பொருளின் அடிப்படையில் <u>திறக்கப்படும் சொல்லாடற் பெட்டியினுள் உள்ள</u>

- ஆவணத்தினை அச்சிடுவதற்கான அச்சியந்திரத்தின் அச்சிடு மென்பொருளை ★ (Printer Software) தேடுதல்
- அச்சிடுவது தெரிவுசெய்யப்பட்ட ஒரு பக்கத்தையா அல்லது பல பக்கங்களையா  $\star$ அல்லது முழு ஆவணத்தையுமாவென தீர்மானித்தல் (Current page, page 3 or All)

பெற்றுக்கொள்ளப்படும் பிரதிகளின் எண்ணிக்கைகளை தீர்மானிக்கல் (Number  $\star$ of Copies) போன்ற வசதிகளைப் பயன்படுக்கி ஆவணக்கினை அச்சிட முடியும்.

கவனிக்க : பாடசாலையின் ஒவ்வொரு மாணவரும் தனிக்கனியாக ஆவணங்களை அச்சிடுவது கடினமான காரியமாகும். எனவே, உங்களது ஆவணத்தினை  $'pdf'$ முறையில் பாதுகாத்து அதனை அச்சிடும் முறையினைக் கீழே அவதானிக்கலாம்.

- File  $\rightarrow$  Print  $\rightarrow$  Microsoft XPS Document  $\rightarrow$   $\rightarrow$  Writer Adobe PDF  $\rightarrow$  $\star$ Print (கோப்புக்கு பெயரிடுக) என மாற்றவும்
- பொருத்தமான முறையில் கோப்பு பெயரிட்டு சேமிக்கவும் (Save).  $\star$

6.7 அஞ்சல் ஒன்றிணைப்பு (Mail Merge)

தயாரிக்கப்பட்ட வாழ்த்துமடல், கடிதம் அல்லது சான்றிதழ் போன்றவற்றை பலருக்கு விநியோகிக்கவெனத் தயாரிப்பதற்கு அஞ்சல் ஒன்றிணைப்பு (Mail Merge) பயன்படுத்தப்படுகின்றது. இதன்போது மென்பொருளில் சேமித்து வைக்கப்பட்ட தரவு அல்லது உங்களால் அஞ்சல் ஒன்றிணைப்பைப் பயன்படுத்தித் தயாரிக்கப்பட்டு உள்ளடக்கப்பட்ட தரவுகளைப் பயன்படுத்த முடியும். அதுமட்டுமன்றி தபாலட்டை களுக்கு விலாசங்களையும் இட்டு அச்சிட முடியும்.

# அஞ்சல் ஒன்றிணைப்பினை மேற்கொள்ளல்

முதலில் உங்களது ஆவணத்தைத் தட்டச்சு செய்யவும்.  $\star$ 

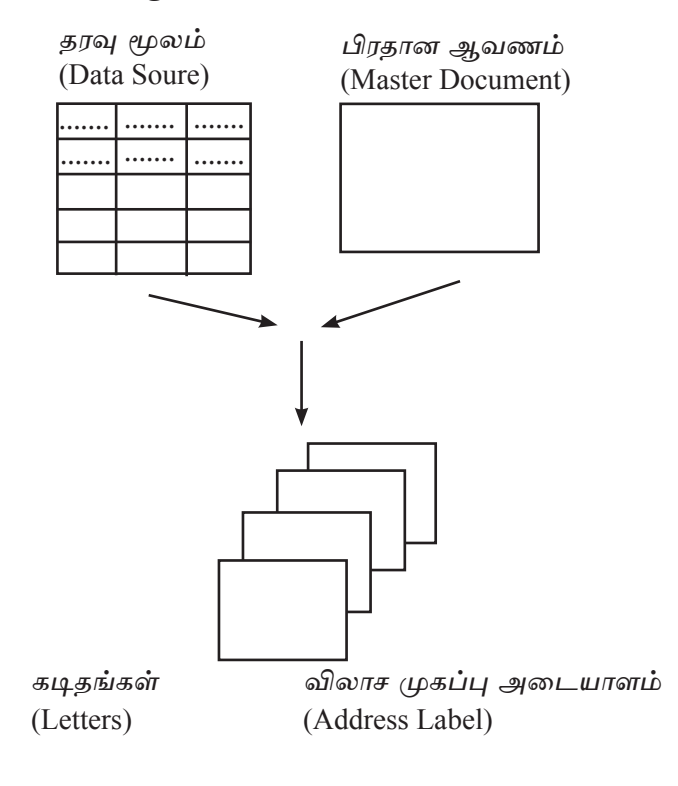

# **Microsoft Word** இல்

 $\bullet$  கட்டம் 1. Mailing ஐ தெரிவுசெய்க ● கட்டம் 2. Start Mail Merge → letter ஐ தெரிவுசெய்க  $(Data Source)$  ஐ நிர்மாணிக்க அல்லது தெரிவுசெய்க. கட்டம் 3. Select Recipient  $\rightarrow$  Type New List ஐ கெரிவுசெய்க. கவனிக்க : ஏற்கனவே பாதுகாக்கப்பட்ட தரவுகளை பெற்றுக் கொள்ளவெனின் Use Existing List ஐ தெரிவுசெய்க. • கட்டம் 4. New Address List சதுரத்தினுள் உள்ள விடயங்களில் Customize <u>ஜ</u> சொடக்குவதன் மூலம் ஆவணத்துக்கு ஏற்றவிதமாக மாற்றி அமைக்கவும். அப்படியாயின் : a. Add  $(\mu)$ திய பிரிவுக்காக) b. Delete (உள்ள பிரிவினை அழிப்பதற்காக) c. Rename (பிரிவின் பெயரினை மாற்றுவதற்காக)  $L$ யன்படுக்கிக் கொள்க. ● கட்டம் 5. மாற்றங்களை செய்து OK ஐ சொடக்கவும் ● கட்டம் 6. தேவையான தகவல்களை தட்டச்சு செய்யவும் a. New Entry (புதிய விலாசத்திற்காக)  $b$ . Delete Entry (விலாசத்தினை அழிப்பதற்காக) c. Find (சேமித்து வைக்கப்பட்டுள்ள முகவரியினை தேடுவதற்காக) பயன்படுக்குக.  $\bullet$  கட்டம் 7.  $\;$  மாற்றங்கள் செய்து OK இனை சொடக்கி சேமிக்கவும். முகவரியினை தொகுதியில் (Address Block) முகவரி அமைய வேண்டிய விதத்தினை கீர்மானிக்க. a. பல்வேறு விலாசங்களை தெரிவு செய்ய (More) b. அந்த முகவரிகளை உங்கள் முகவரிகளுடன்ஆவ்பிடுவதற்கு (Match Field) இனை பயன்படுத்த முடியும்.  $\bullet$  கட்டம் 8.  $\,$  பொருத்தமானவாறு மாற்றி  $\,$  Next அல்லது  $\,$ OK ஐ சொடக்கவும்.  $\bullet$  கட்டம் 9. வாழ்த்து வரியினை (Greeting Line) சேர்த்துக்கொள்ள இதனை பயன்படுத்தவும். ● கட்டம் 10. பொருத்தமான முறையில் மாற்றஞ்செய்தல் Next அல்லது OK ஐ சொடக்குக (Insert Merge Field). இதன் மூலம் உங்களது கடிதத்திற்கு மேலதிக பிரிவு ஒன்றினைச் சேர்த்துக்கொள்ள முடியும். அதற்கென நிலைக்காட்டியை (Cursor) தேவையான இடத்தில் னவக்கவும்.  $\bullet$  கட்டம் 11. Insert Merge Field ஐ சொடக்குவதன் மூலம் தேவையான முகவரியிற்குள் உட்பிரவேசிக்கவும்.

வெவ்வேறான முகவரிகளை பெற்றுக் கொள்வதாயின்,

- கட்டம் 12. Finish & Merge Edit individual Document இனை தெரிவு செய்க.
- கட்டம் 13. தயாரிக்கப்பட்ட கடிதங்களை பொருத்தமான முறையில் சேமித்து அச்சிடவும்.

# LibreOffice Writer இல்

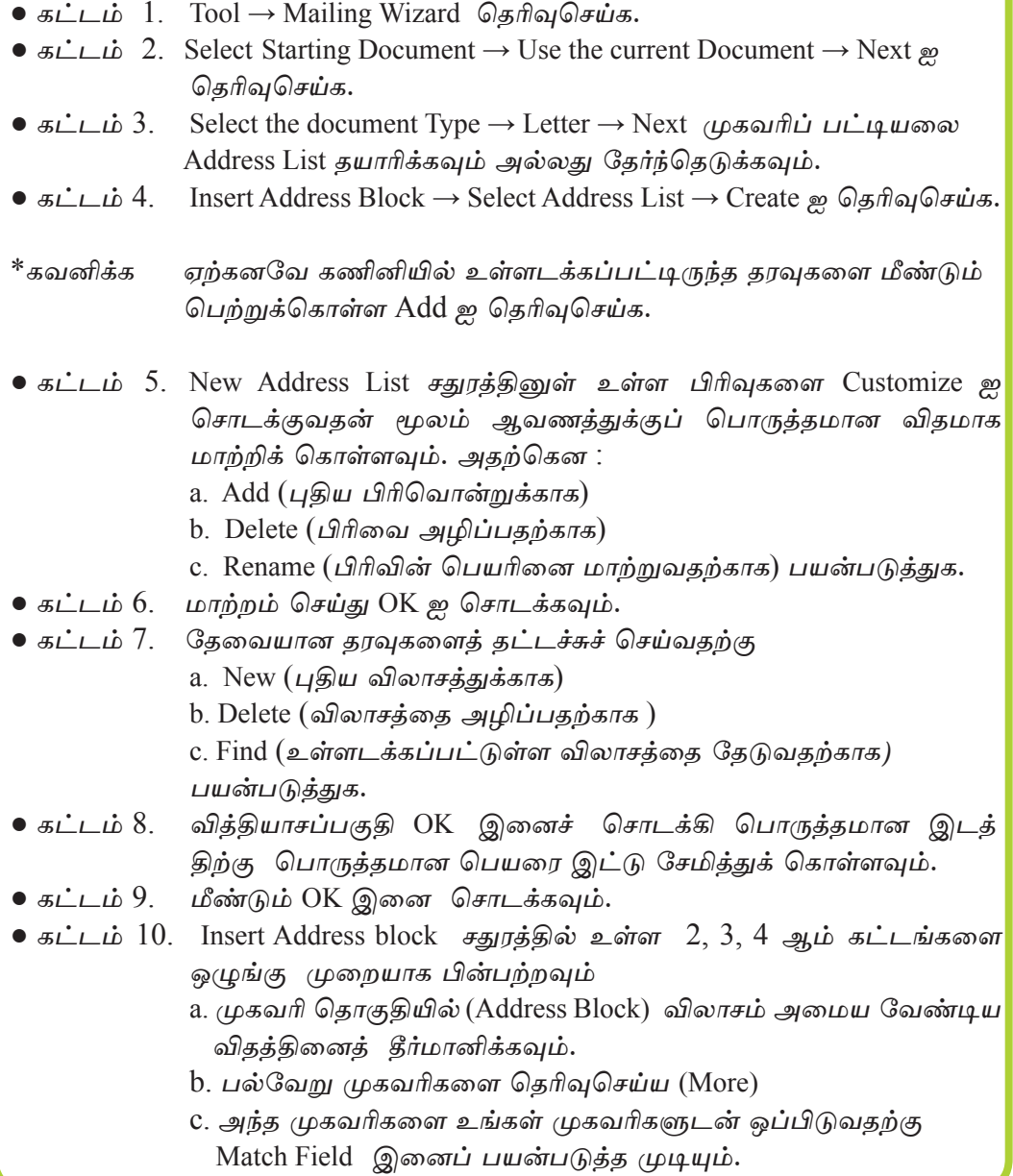

- கட்டம் 11. பொருத்தமான முறையில் மாற்றஞ்செய்து அடுத்ததைச் (Next) சொடக்கவம்.
- கட்டம் 12. வாழ்த்துக்களைச் சேர்த்துக்கொள்ள (Create a Salutation) go பயன்படுத்துக. பொருத்தமானவாறு மாற்றம் செய்க.
- கட்டம் 13. Next ஐ சொடக்குக.
- கட்டம் 14. உங்களது விலாசத்தினை நிலைப்படுத்த (Adjust Layout of Address Block and solutation) எனும் சதுரத்தை பயன்படுத்துக. Next ஐ சொடக்குக.
- கட்டம் 15. கடிதத்தைப் பெற்றுக் கொள்வோரை தேர்ந்தெடுக்க ஆவணத்தின் முன்னைய வடிவத்தினைப் பெற்றுக் கொள்ளவும் (Preview and Edit) the Document) ஐ சதுரத்தினால் மேற்கொள்ள முடியும் பின்னர் Next <u>ஐ</u> சொடக்கவும்.
- கட்டம் 16. Personalise Document சதுரத்தின் மூலம் விலாசங்களை தெரிவு செய்து ஆவணம் ஒன்றை தயாரிக்கவும் முடியும்.
- •கட்டம் 17. Return to Mail Merge Wizard ஐ சொடக்கி Mail Merge Menu ஐ தொடர்புபடுத்துக Next ஐ சொடக்கி மேலும் தொடர்க.
- கட்டம் 18. Save, Print or Send Document எனும் சதுரக்கை பல்வேறு விகமாக உட்புகுத்தவும், அச்செடுக்கவும் பின்வருவனவற்றை பயன்படுத் தலாம்.
	- Save starting Document அடிப்படை கடிதத்தை சேமித்தல் a.
	- Save Merged Document அஞ்சல் இணைப்பு செய்த கடிதத்தை  $b<sub>1</sub>$ சேமிக்கல்
	- Print Merged Document -அஞ்சல் இணைப்பு செய்த கடிதத்தை  $C<sub>1</sub>$ அச்சிடல்
	- Send Merged Document as email அஞ்சல் இணைப்பு செய்த d. கடிதத்தை மின்னஞ்சல் செய்தல்

#### செயற்பாடு

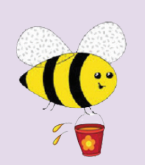

நீங்கள் பயன்படுத்தும் சொல் முறைவழிப்படுத்தல் மென்பொருளை திறந்து பின்வரும் செயற்பாட்டினை மேற்கொள்க.

1. செயற்பாட்டு உரு 10 இல் காட்டப்பட்டுள்ள கடிதத்தினை தட்டச்சு செய்க. ஆயினும் "<>" எனும் அடையாளத்தையும் அதனிடையே எழுதப்பட்டுள்ள சொற்களையும் தட்டச்சுச் செய்ய வேண்டாம். இதற்கென ஓர் இடைவெளியை இடுக. அதன் பின்னர் அதனை 'Assign 10' எனும் பெயரில் உறையினுள் சேமிக்கவும்.

> Computer Resource Centre Senkadagala 28. 04.2014

‹Title› ‹First Name› ‹Last Name› ‹Address Line 1› ‹Address Line 2›

Teacher Parent Interact day

Please take this opportunity to discuss the progress of your child ‹child's Name› by meeting the class teacher on ‹Date› at ‹Time› at the classroom.

Principal

செயற்பாட்டு உரு  $10$ 

2. அஞ்சல் இணைப்பைப் பயன்படுத்தி கீழே காட்டப்பட்டுள்ள அட்டவணையில் உள்ள பத்துப் பேருக்கு அனுப்புவதற்கென தரவுகளை முகவரிப் பட்டியலில் (Address List) உள்ளிடுக.

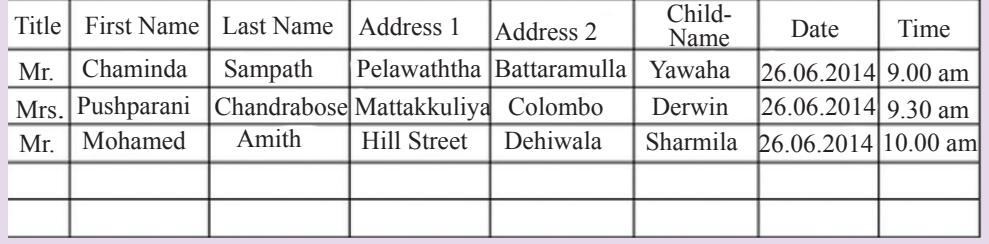

# செயற்பாடு 1. நீங்கள் பயன்படுத்தும் சொல் முறைவழிப்படுத்தல் மென்பொருளை திறந்து கீழே காட்டப்பட்டுள்ள ஆவணங்களைத் தயாரிக்க முயற் சிக்கவும். ★ சான்றிதழ் ★ கடிகம் ★ அழைப்பிதல் ★ அறிவித்தல் விண்ணப்பப்படிவம் ★ பதாகை 2. நீங்கள் தயாரித்த ஆவணங்களைச் சேமிக்கவும். பின்னர் அவற்றினை அச்சிடவும்.

3. மிகவும் அதிகமாக பயன்படுத்தப்படும் சொல்முறை வழிப்படுத்தல் மென் பொருள்களை பட்டியற்படுத்துக.

# $6.7.1$  குறுக்குவழிச் சாவிகள் (Shortcut Keys)

கணினி தொடர்பான பணிகளை வேகமாகச் செய்வதற்கு குறுக்குவழிச் சாவிகள் பயன்படுத்தப்படுகின்றன. அவ்வாறு பயன்படுத்தப்படும் சில சாவிகள் மற்றும் அவற்றின் செயற்பாடுகள் கீழே காட்டப்பட்டுள்ளன. இவற்றை உங்களது செயற்பாட்டுக்காகப் பயன்படுத்தி நேரத்தை மிச்சப்படுத்திக் கொள்ளுங்கள்.

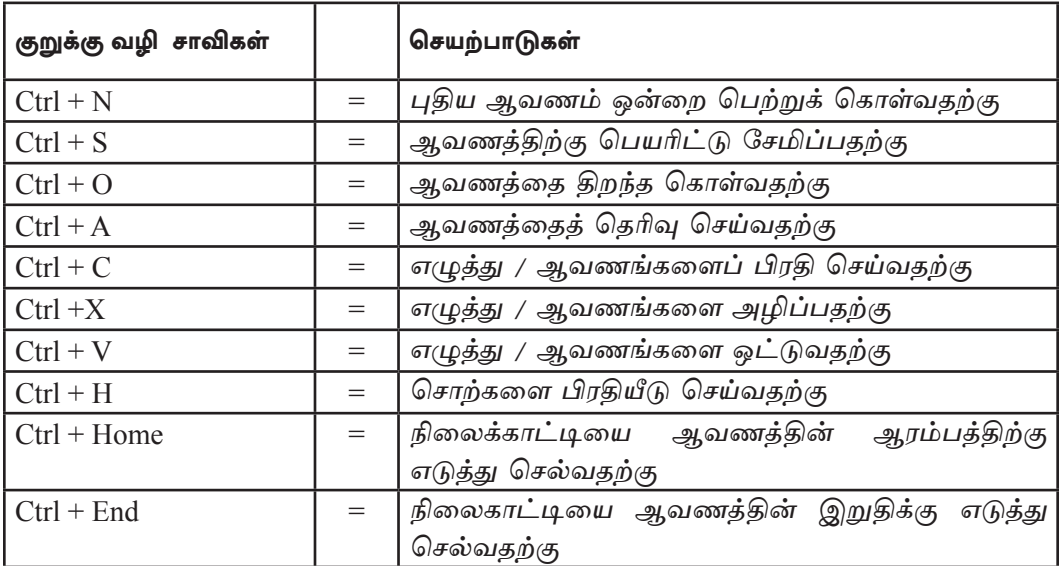

# பொழிப்பு

6.1 சொல் முறைவழிப்படுத்தல் என்பது ஆவணங்களைத் தயாரித்தல் ஆகும்.

இதற்கென சொல் முறைவழிப்படுத்தல் மென்பொருளைப் பயன்படுத்தி ஆவணத்தை அழகுபடுத்தி கவர்ச்சியாக்கிக் கொள்வதற்கும் அவற்றை சேமிப்பதற்கும் தேவைப்படின் அவற்றை மீளப்பெற்றுக் கொள்வ<u>த</u>ற்கும் தேவைப்படின் அச்சுப்பிரதி எடுக்கவும் முடியும்.

பலவகையான சொல்முறை வழிப்படுத்தல் மென்பொருள்கள் காணப் படுகின்றன. இவற்றில் சில பணம் கொடுத்து பெற்றுக்கொள்ள முடியுமாயினும் இணையத் தளத்தில் இலவசமாக பதிவிறக்கம் (Download) செய்து கணினியில் நிறுவிக் கொள்ளலாம்.

- $6.2$  புதிய ஆவணம் ஒன்றை தயாரிப்பதற்கான முக்கிய விடயங்கள் :
	- <del>★</del> புதிய ஆவணத்தைப் பெற்றுக்கொள்ளல்
	- $\,\star\quad$  சேமிக்கும் முறை மற்றும் ஆவணத்தை மூடிவிடுதல்
	- $\star$   $\qquad$  சேமிக்கும் ஆவணத்தை மீளத்திறத்தல்
- $6.3$  ஆவணம் ஒன்றை தயாரிக்கும்போது கவனத்தில் கொள்ள வேண்டியவை :
	- $\star$  ஆவணம் ஒன்றை தயாரித்தல் / பக்கம் தயாரித்தல்
	- ★ தேடுதல் முறை
	- $\star$  அழகுபடுத்தல் / எழுத்துக்கள், பந்திகளை அழகுபடுத்தல், இலக்க மிடுதல், பின்னணி இடல் போன்றன.
- $6.4$  ஆவணத்தினை கவர்ச்சியாக்குவதற்கு பயன்படுத்த முடியுமான ஆக்கங்கள் :
	- $\star$  கவர்ச்சியூட்டும் சாதனங்கள் சித்திரங்களை வரைதலும் அவற்றை மாற்றுதலும்
	- ★ குறியீடுகளை இடுதல்
	- $\,\star\,$   $\,$  மேற்குறிப்பு மற்றும் கீழ்க்குறிப்பு, பக்க வடிவமைப்பு செய்தல்
	- $\star$  e $\mu$ ட்டவணைகளை தயாரித்தலும் மாற்றலும்
- 6.5 சரவைபார்ப்பதன் மூலம் கிடைக்கப்பெறும் நன்மைகளும் அச்சுப்பிரதி எடுத்தலும் :
	- $\,\star\,$  வசனப் பிழைகள் மற்றும் இலக்கணப் பிழைகளை கண்டறிதலும் திருத்தம் செய்தலும்
	- $\star$  உச்சரிப்பு முறையை பயன்படுத்தல்
	- $\star$   $\quad$  சொற்களை தேடுதல் மற்றும் மாற்று சொற்களை பிரதியீடு செய்தல்
- $6.6$  அஞ்சல் இணைப்பாக்கம் செய்தல்.

அஞ்சல் இணைப்பாக்கத்தை பயன்படுத்துவதன் மூலம் பிரதான ஆவணத்தை பயன்படுத்தி கடிதங்களை தயாரிக்க முடியும். அதற்கென தரவு முறைகளை தயாரித்தல் அவற்றை இணைத்தல் போன்றவற்றை செய்யலாம்.